# BROOKFIELD YR-1 RHEOMETER

Operating Instructions

Manual No. M/02-215

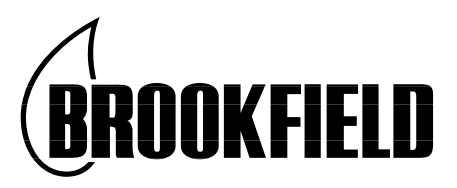

SPECIALISTS IN THE MEASUREMENT AND CONTROL OF VISCOSITY

BROOKFIELD ENGINEERING LABORATORIES, INC. 11 Commerce Boulevard, Middleboro, MA 02346-1031 USA

TEL 508-946-6200 FAX 508-946-6262 or **800-628-8139** (USA only) INTERNET www.brookfieldengineering.com

# **Contents**

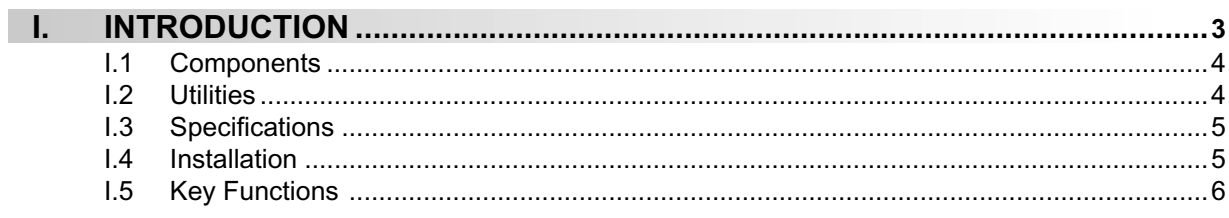

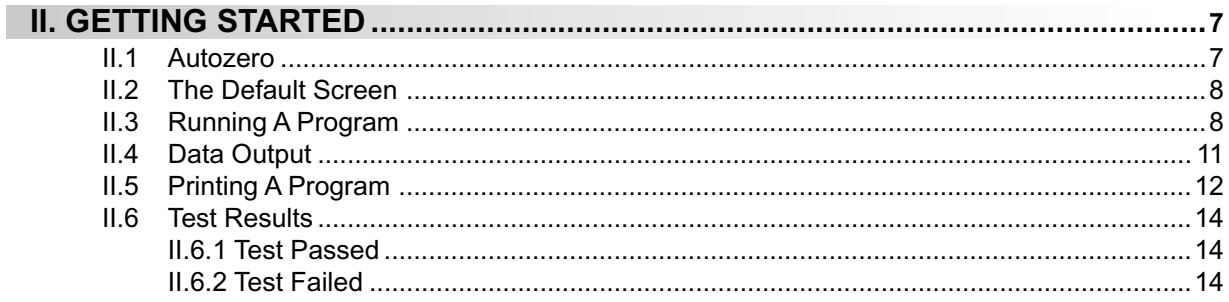

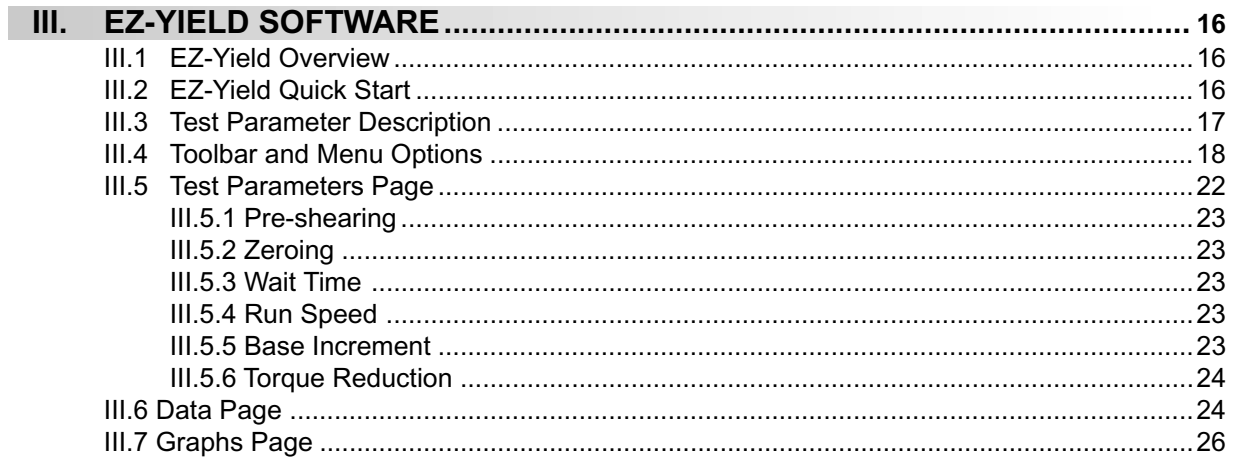

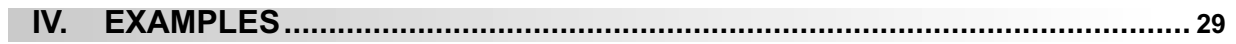

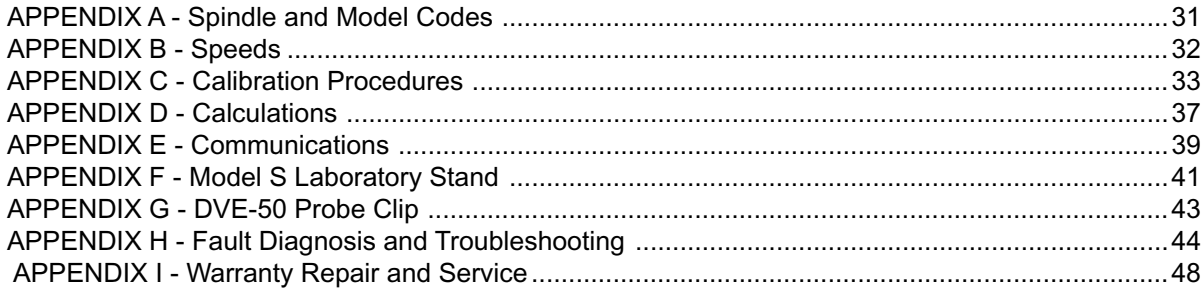

# **I. INTRODUCTION**

The yield point is the point at which a material begins to flow. The associated properties are the yield stress and yield strain. The yield stress is the critical shear stress, applied to the sample, at which the material begins to flow as a liquid. The yield strain is the deformation, resulting from the applied stress, at which the flow starts.

Many materials are designed to have a yield point, so that the behavior of their products satisfies various customer needs. Foods often have yield points. Ketchup in particular must flow out of a bottle when shaken or squeezed, but then solidify on the targeted food such as french fries. Shaking or squeezing the bottle stresses the ketchup so that it flows; after the ketchup settles on the fries, its structure rebuilds so the ketchup "sits" in place rather than flowing off the fries like water. Puddings have yield points, as well. The "body" of the pudding appeals to consumers – it's solid at rest, yet it's easily spooned out of its cup and is easy to eat. Thus, the yield behavior of many foods contributes to the food texture that we like.

Many paints have low yield stresses. Many latex house paints, for example, are easily stirred or poured. Brushing or spraying provides enough stress so that the paint flows easily and smoothly over a painted wall. However, a thin layer of applied paint (if a good one!), allowed to rest undisturbed on the surface, regains its structure quickly so that there is very little unsightly "dripping" afterwards. The smooth appearance of the painted surface is very appealing to the homeowner.

The principal of operation of the YR-1 Rheometer is to drive a vane spindle (which is immersed in the test material) at very low rotational speed. The resistance of the material to movement is measured by observing increasing torque values as the YR-1 motor rotates faster than the spindle. The displacement of the material by the spindle is measured by the deflection of the calibrated spiral spring inside the instrument. Spring deflection is measured with a rotary transducer.

The shear stress measurement range of the YR-1 (in Pascals) is determined by the size and shape of the vane spindle, and the full scale torque of the calibrated spring.

There are three basic spring torque series offered by Brookfield:

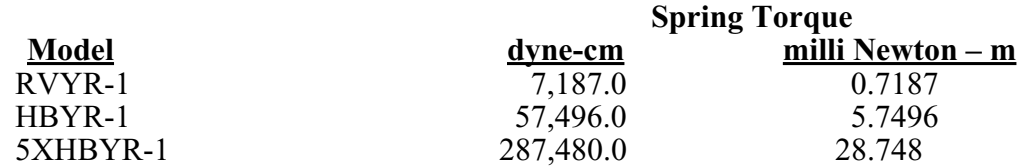

The shear stress measurement range for each spring torque is as follows:

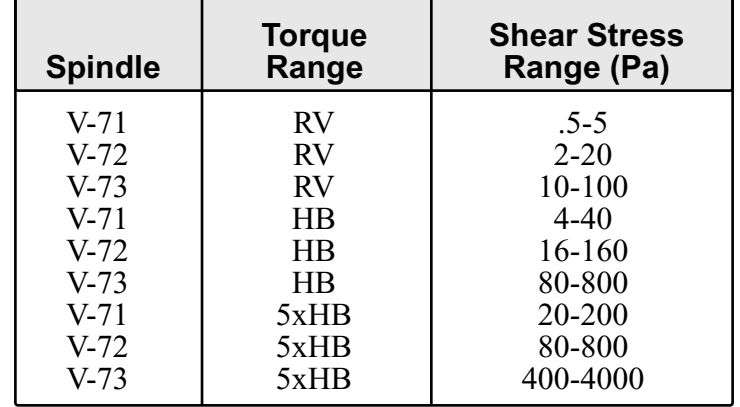

The equivalent units of measurement in the SI system are calculated using the following conversions:

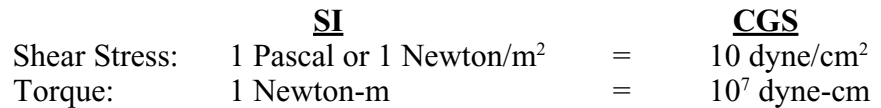

#### **I.1 Components**

The following iems are included in your instrument kit:

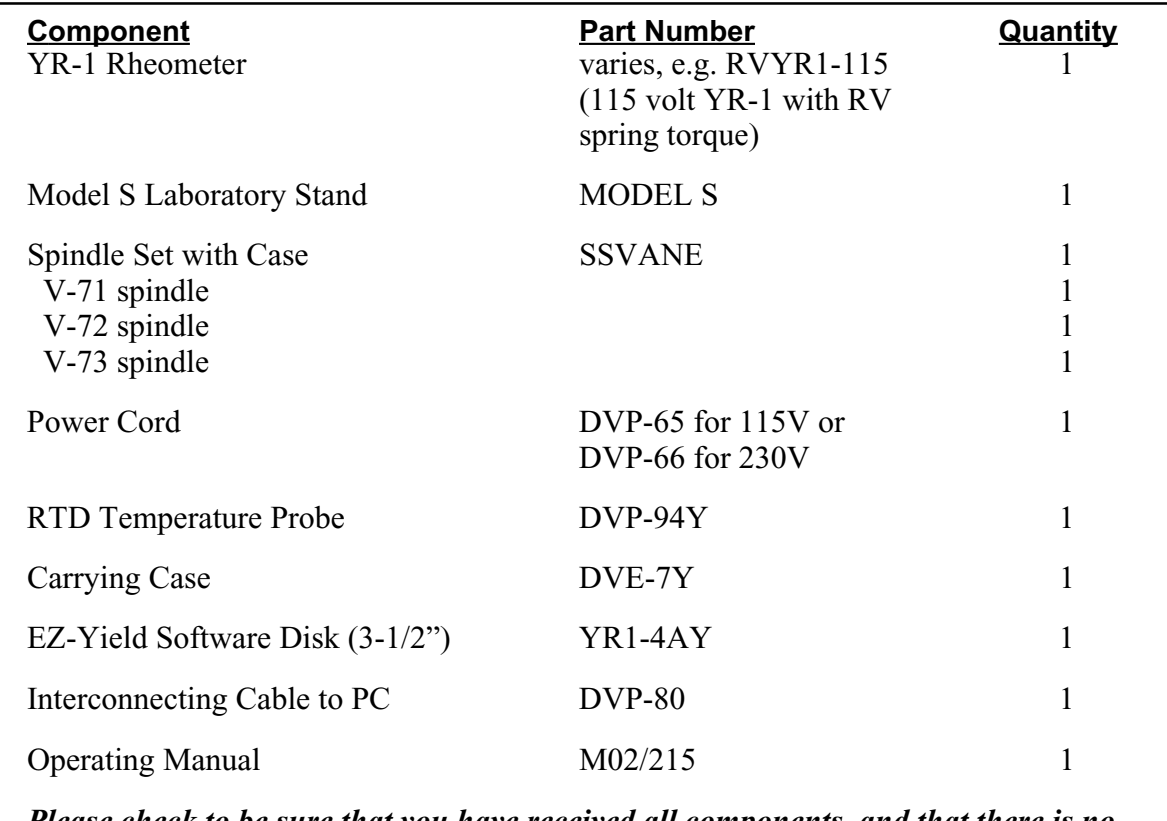

*Please check to be sure that you have received all components, and that there is no damage. If you are missing any parts, please notify Brookfield Engineering or your local Brookfield agent immediately. Any shipping damage must be reported to the carrier.*

# **I.2 Utilities**

Input Voltage: 115 VAC or 230 VAC Input Frequency: 50/60 Hz<br>Power Consumption: Less than Power Cord Color Code:

Less than 20 WATTS

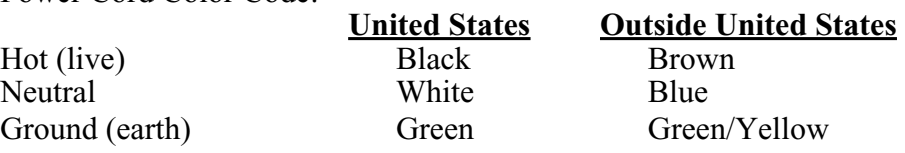

# **I.3 Specifications**

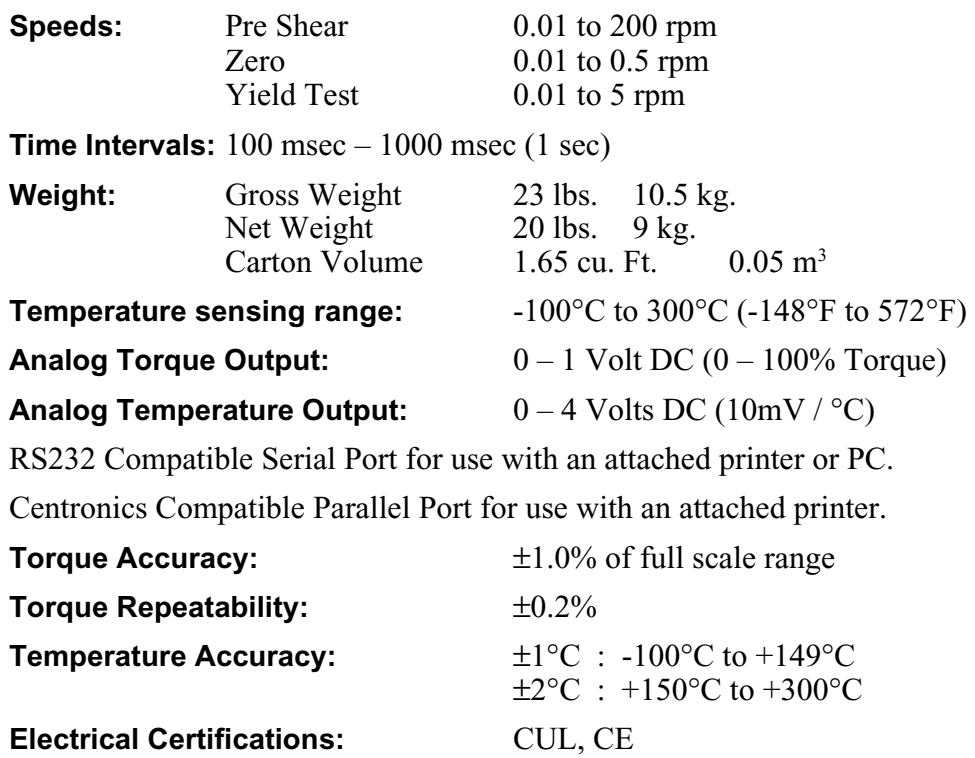

#### **I.4 Installation**

- 1) Assemble the Model S Laboratory Stand (refer to assembly instructions in Appendix H).
- 2) Connect the RTD probe to the socket on the rear panel of the YR-1.
- 3) The Rheometer must be leveled. The level is adjusted using the two leveling screws on the base. Adjust so that the bubble level on top of the YR-1 is centered within the circle.

*Note:* Check level periodically during use.

- 4) Remove the white shipping cap which secures spindle coupling nut on Rheometer to pivot cup.
- 5) Make sure that the AC power switch at the rear of the YR-1 is in the OFF position. Connect the power cord to the socket on the back panel of the instrument and plug it into the appropriate AC line. *The AC input voltage and frequency must be within the appropriate range as shown on the name plate of the Rheometer.*

*Note:* The YR-1 must be earth grounded to ensure against electronic failure!!

6) Turn the power switch to the ON position and allow to warm up for 10 minutes before performing autozero.

- 7) If appropriate, connect interconnecting cable to serial port for connection of YR-1 to PC or printer.
- 8) If appropriate, connect interconnecting cable to parallel port for connection of YR-1 to printer.
- 9) If appropriate, connect interconnecting cable to analog (serial) port for connection of YR-1 to chart recorder.

# **I.5 Key Functions**

The following explains the functions of the control keys on the face of the YR-1 Yield Rheometer.

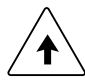

#### **UP ARROW**

Used to scroll UP (in an increasing direction) through the menu and program selections.

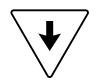

#### **DOWN ARROW**

Used to scroll DOWN (in a decreasing direction) through the menu and program selections.

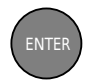

## **ENTER**

Used to accept or activate the current selection.

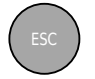

### ESCAPE

Used to cancel an operation or return to a previous screen.

*Note:* Selections are indicated as flashing text on the screen display.

# **II. GETTING STARTED**

This section explains how to use the YR-1 Rheometer in standalone mode. There are no test programs stored in instrument memory when the YR-1 is shipped from Brookfield. Therefore, you will need to review Section III on the EZ-Yield Software which explains how to create test programs. Once a test program has been downloaded from your PC to the YR-1, you will be able to run tests by following the instructions in this section.

#### **II.1Autozero**

Before any data may be taken, the rheometer must be Auto-zeroed. This action is performed each time the instrument is powered on. The display on the rheometer will guide you through the procedure as follows:

Set the power switch (located on the rear panel) to the **ON** position (press the **1** on the power switch) and allow to warm up for 10 minutes.

After applying power to the unit, the display will read:

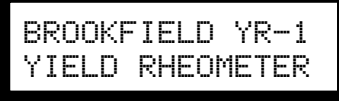

*Figure 1*

This text is displayed for three (3) seconds after which the display will read:

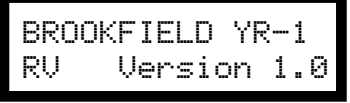

*Figure 2*

Figure 2 shows the instrument torque measurement range on the bottom left (in the case of Figure 2, RV) and the instrument firmware version number on the bottom right. This text is displayed for three (3) seconds after which the display will read:

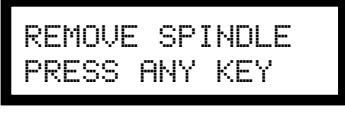

*Figure 3*

After removing the spindle and pressing any key, the YR-1 begins its Auto-zero. The following is displayed during the auto-zero (with AUTOZEROING flashing):

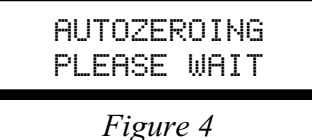

When the auto-zero is complete, the Default Screen (Figure 5) is displayed.

#### **II.2The Default Screen**

The Default Screen is shown below:

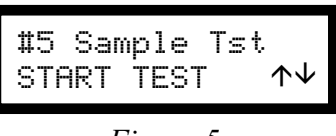

*Figure 5*

where the program number (#0 through  $#9$ ) and the program name (in this case, "Sample Tst") are displayed on the top line. START TEST is flashing indicating it is the current menu selection.

*Note*: If the program number chosen has no program loaded, the word EMPTY is displayed as the program name.

Pressing either the  $\uparrow \circ \downarrow$  key causes the bottom line to cycle between that shown in Figure 5 and Figure 6.

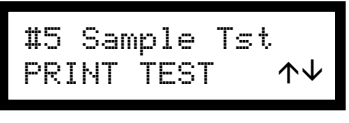

*Figure 6*

Pressing the ENTER key selects the option that is flashing causing the bottom line to stop flashing and the top line to start flashing. The top line is now the active line, allowing you to select which program to use. *Pressing the ESC key when Figure 5 or 6 is displayed has no effect.*

## **II.3Running A Program**

When the Default Screen in Figure 5 is displayed and START TEST is the option displayed on the bottom line, pressing the ENTER key displays the following screen:

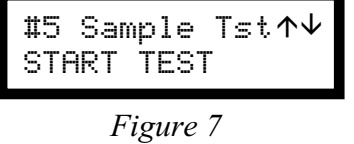

*Note:* While the top line is the active selection line, the program number and name will always be flashing.

Pressing the  $\uparrow \circ \downarrow$  key scrolls through the program numbers (0-9) and displays the corresponding program name. While scrolling, if the slot scrolled to has no program in it, EMPTY is displayed next to the program number, and pressing the ENTER key has no effect.

Pressing the ESC key with this screen displayed causes the screen in Figure 5 to again be displayed (i.e. go back one level).

Once the sample is prepared and the ENTER key is pressed with a valid program displayed, the following screen is displayed:

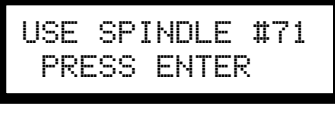

*Figure 8*

where the two (2) digit spindle number is displayed on the top line. **Attach the appropriate spindle and lower it into the sample before continuing.**

Pressing the ENTER key with Figure 8 displayed performs the following:

- The test is started.
- The pre-test information (test parameters) is sent to both the serial (RS-232) port and to an attached printer via the parallel printer port. See section III.3 for a description of the pre-test information sent to the printer.
- The program number being run is recorded so that it will be the first program shown the next time that START TEST is selected from the Default Screen (Figure 5).

Pressing the ESC key at this screen causes Figure 7 to be displayed.

After ensuring the appropriate spindle is attached and pressing the ENTER key, the various Run screens are displayed. The top line of the Run screens always displays the program and spindle number as follows:

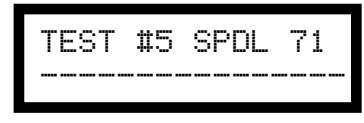

*Figure 9*

where the program and spindle numbers in use are displayed on the top line. The bottom line of the Run screens vary depending upon the options selected in the program.

Figure 10 is displayed when a Pre-Shear speed and time were selected. If the current program requires a Pre-shear step, the spindle will rotate at the selected speed for the selected time. The first field after the word **SHEAR** is the speed of the pre-shear (in rpm) while the second field is a time (in seconds) that counts down from the user defined pre-shear time. A Pre-shear step allows the sample to be conditioned before the actual test is started. In Figure 10, the pre-shear speed is 10 rpm and the pre-shear time is 30 seconds.

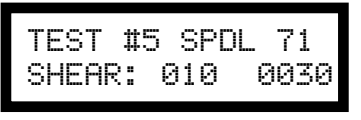

*Figure 10*

Figure 11 is displayed when a Zero operation was selected. If the current program requires a Zero step, the spindle rotates backwards until the  $\%$  torque reading is zero (0). The first field after the word **ZEROING** is the speed (in rpm) while the second field is the current % torque reading. A Zero step ensures that each test is started from 0% torque. In Figure 11, the speed is .2 rpm and the torque reading is momentarily at 2.4% as it decreases back to 0%.

|  | . | $-$ mass. | ш.<br>ROING:0.2 | - 7 |
|--|---|-----------|-----------------|-----|
|--|---|-----------|-----------------|-----|

*Figure 11*

Figure 12 is displayed when a Wait Time was selected. A Wait Time step allows for a userdefined time delay before starting the test. The field after the word **WAIT** is the time (in seconds) that counts down from the user-defined wait time.

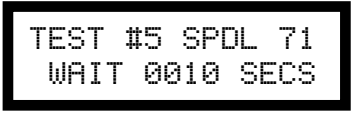

*Figure 12*

Figure 13 is always displayed during the actual test, after the aforementioned preparation steps have been completed. During this portion of the test, data is continuously sent out the serial (RS-232 port) located on the rear panel of the instrument. This data is for use with the accompanying EZ-Yield software. See Section III.6 for more information regarding this data.

| - - | -II T | ra pro      |  |
|-----|-------|-------------|--|
| HI. |       | MNING YIELD |  |

*Figure 13*

If the ESC key is pressed at any time during the yield test run, the following is displayed:

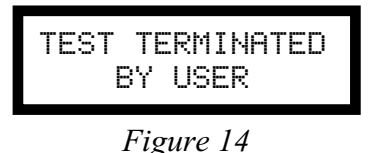

At this point, pressing the ENTER key starts the test again starting from whichever Run screen is applicable (Figures 10 through 13). Pressing the ESC key returns the display to that of Figure 8, reminding you which spindle should be used.

When the test is allowed to run to completion, one of the following screens (Figures 15 through 18) are displayed:

Figure 15 is displayed when the yield test passes. The % torque and stress (in Pa) at the point of yield are displayed along with the temperature (in  $\mathrm{^{\circ}C}$ ) at the conclusion of test.

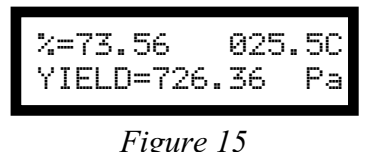

Figure 16 is displayed when the yield test fails due to an over-range error (see Section II.6.2).

# YIELD ERROR OVER-RANGE

*Figure 16*

Figure 17 is displayed when the yield test fails due to an under-range error (see Section II.6.2).

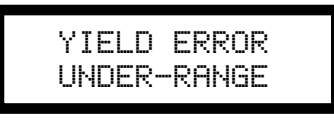

*Figure 17*

Figure 18 is displayed when the yield test fails due to the resultant yield stress exceeding the user defined limits. The limiting value causing the failed test (high or low yield stress) is displayed in the first field to the right of the **YLD:** while the resultant yield stress measured during the test is the second field.

| TMITS | FXLFFIFI1 |
|-------|-----------|
| .     | C CZ6     |

*Figure 18*

After screen 15 through 18 is displayed, pressing the ESC key returns the screen to Figure 8. At this point, after ensuring the appropriate spindle is attached, the ENTER key can be pressed to run the test again. Pressing the ENTER key when any of these screens is displayed immediately runs the test again and displays the first appropriate Run screen (Figures 10 through 13). When the test is complete, the results are sent out of both the parallel and serial (RS-232) ports.

# **II.4Data Output**

# **II.4.1 Pre-Test Output**

When a test is begun, the following information is sent out both the parallel and serial (RS-232) ports in the format shown with each line terminated by a CR/LF:

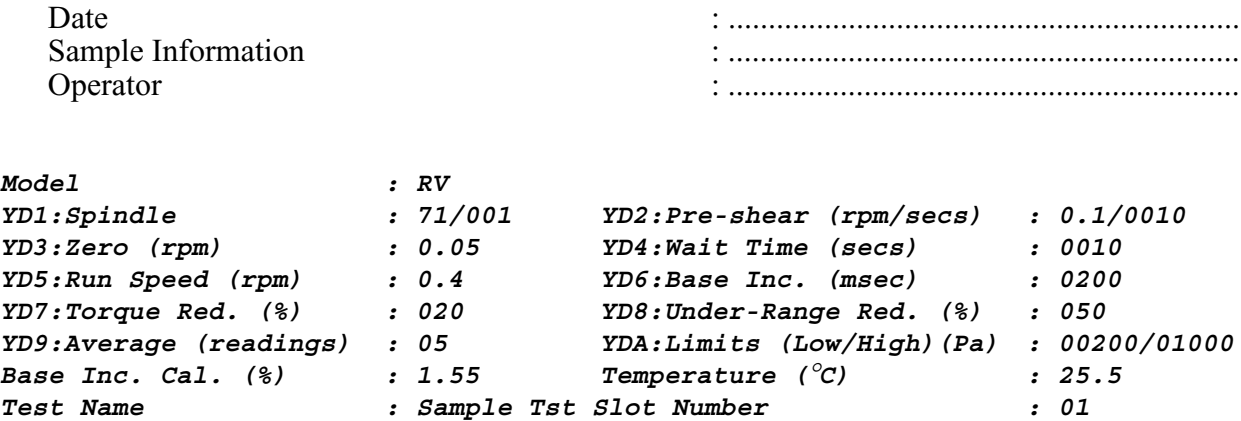

- **NOTES:** 1) The **Base Inc. Cal.** (Base Increment Calibration) number is the change in torque expected for the **Base Inc.** (Base Increment) selected using the calibration data stored in the instrument.
	- **2)** The YDx values are for use with the EZ-Yield software and can be ignored.

# **II.4.2 Post-Test Output**

At the conclusion of the test, one of the following six (6) messages is sent out both the parallel and serial (RS-232) ports:

- **1. Test (#test number: test name) Complete Yield Stress (Pa) = 196.53** % Torque @ Yield = 78.6 Temperature = 25.5C **Test Passed**
- **2. Test (#test number: test name) Complete Test Failed = Under-range (displayed if test fails due to an under-range condition; see Section II.6.2)**
- **3. Test (#test number: test name) Complete Test Failed = Over-range (displayed if test fails due to an over-range condition; see Section II.6.2)**
- **4. Test (#test number: test name) Complete Yield Stress (Pa) = 196.53 % Torque @ Yield = 78.6 Temperature = 25.5C Test Failed = Yield Stress Below Low Limit (displayed if test fails due to resultant yield stress being below low limit; see Section II.6.2)**
- **5. Test (#test number: test name) Complete Yield Stress (Pa) = 196.53** % Torque @ Yield = 78.6 Temperature = 25.5C **Test Failed = Yield Stress Above High Limit (displayed if test fails due to resultant yield stress being above high limit; see Section II.6.2)**
- **6. Test (#test number: test name) Cancelled Test Failed = Cancelled By User (displayed if test fails due to cancellation by the user)**

## **II.5 Printing A Program**

After selecting PRINT TEST (by pressing the **ENTER** key with PRINT TEST flashing on the bottom line) from the Default Screen (Figure 6), the following is displayed:

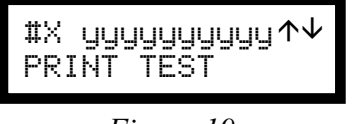

*Figure 19*

*Note*: While the top line is the active selection line, the program number and name will be flashing and the  $\uparrow$  and  $\downarrow$  keys will be displayed to the right of the program name.

Pressing the  $\uparrow \circ \downarrow$  key scrolls through the program numbers (0-9) and displays the corresponding program name. While scrolling, if the memory location scrolled to has no program in it, EMPTY is displayed and pressing the **ENTER** key has no effect.

Pressing the **ESC** key with this screen displayed causes the screen in Figure 6 to again be displayed (i.e. go back one level).

Pressing the ENTER key with a valid program selected displays the following screen:

# PREPARE PRINTER PRESS ENTER

# *Figure 20*

Pressing the **ENTER** key at this screen causes the selected program information to be sent out the parallel printer port (located on the rear panel of the instrument).

Pressing the **ESC** key at this screen returns the display to that of Figure 19.

 *Note:* No handshaking with the printer is performed (i.e. the instrument simply sends the data assuming the printer is ready to accept it).

Pressing the ENTER key also records the program number being printed so that it will be the first program shown the next time PRINT TEST is selected from the Default Screen (Figure 6).

- After printing is complete, the screen returns to the display shown in Figure 19.
- *Note*: Printing can only be accomplished using the parallel printer port. The serial port (RS-232) is strictly used for downloading programs and/or collecting yield data using the accompanying EZ-Yield software.

Test programs are printed in the following format:

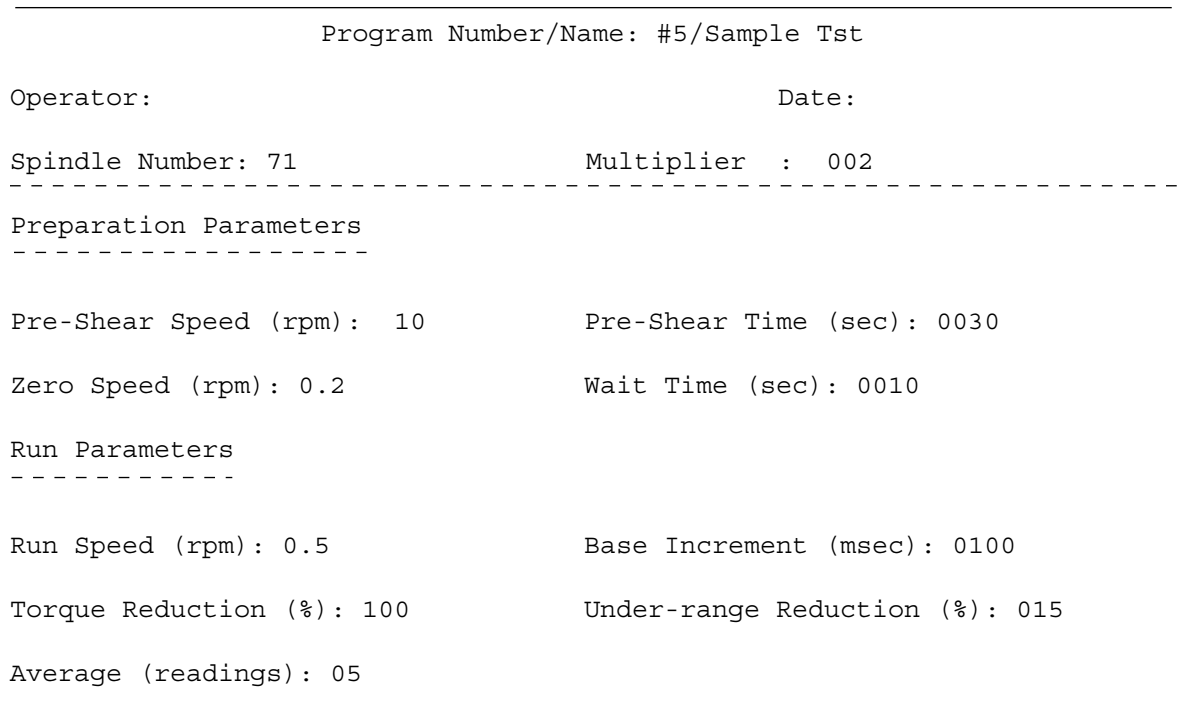

#### **II.6 Test Results**

#### **II.6.1 Test Passed**

When a yield test runs successfully, the resultant Yield Stress (Pa), the % Torque value at the time of the yield and the Temperature at yield are printed.

Test (#5: Sample Tst) Complete Yield Stress (Pa) = 726.36 % Torque @ Yield = 73.56 Temperature = 25.5C

In addition, the results are shown on the display as follows:

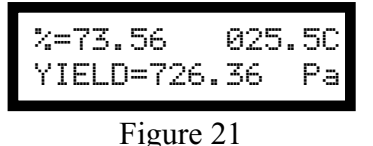

#### **II.6.2 Test Failed**

Some of the reasons a yield test may fail are as follows.

#### **II.6.2.1 Under-Range Condition**

Only yield measurements in the % Torque range from 10% to 100% will be accepted. If a Yield Stress is reached before the % Torque value is 10%, an Under-Range error causes the test to end.

The following is sent to an attached printer:

Test (#5: Sample Tst) Complete Test Failed = Under-range

The following screen is displayed:

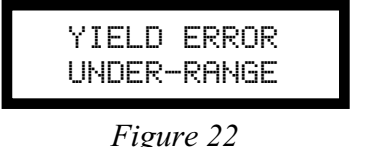

#### **II.6.2.2 Over-Range Condition**

Only yield measurements in the % Torque range from 10% to 100% will be accepted. If Yield Stress is not reached before the measured % Torque value reaches 100%, an Over-Range error causes the test to end.

The following is sent to an attached printer:

Test (#5: Sample Tst) Complete Test Failed = Over-range

The following screen is displayed:

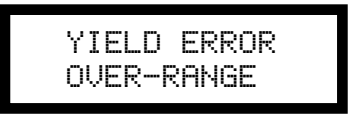

*Figure 23*

# **II.6.2.3 User-Defined Limit Condition**

When an upper and lower limit has been imposed upon the Yield Stress by the user, any resulting Yield Stress that falls outside these limits causes the test to fail with a Limit Violation Condition. One of the following messages is sent to the attached printer dependent upon which limit was violated:

```
Low Limit Violation
Test (#5: Sample Tst) Complete
Yield Stress (Pa) = 196.53 % Torque @ Yield = 27.4 Temperature = 250.5C
Test Failed = Yield Stress Below Low Limit
High Limit Violation
Test (#5: Sample Tst) Complete
Yield Stress (Pa) = 996.53 % Torque @ Yield = 78.6 Temperature = 250.5C
Test Failed = Yield Stress Above High Limit
```
The following screen, showing first the violated limit value followed by the resulting Yield Stress, is displayed:

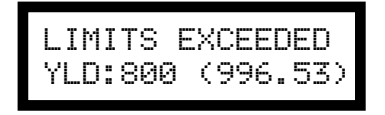

*Figure 24*

## **II.6.2.4 Test Cancelled By User**

When a test is cancelled by the user, either by pressing the ESC key during a running test or by canceling the test via the EZ-Yield software (See Section II.4.6), the following is sent to the attached printer:

Test (#test number: test name) Cancelled Test Failed = Cancelled By User

The following screen is displayed:

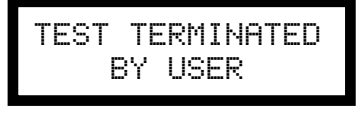

*Figure 25*

# **III. EZ-YIELD SOFTWARE**

Brookfield EZ-Yield software is a 32-bit Windows program supplied with every YR-1 Yield Rheometer.

#### **III.1 EZ-Yield Overview**

EZ-Yield provides the following features:

- EZ-Yield allows you to easily create a yield test and download it to one of the ten (10) memory locations in the YR-1 Rheometer. These programs are retained in memory so that the YR-1 can be disconnected from the PC and used in remote locations (i.e. in a Q.C. laboratory, the production floor, etc.). Test programs can be saved and printed from the host PC.
- EZ-Yield collects all the data from a yield test run in addition to the final Yield Stress. This data can be saved, printed, and graphed using the software.

#### **III.2 EZ-Yield Quick Start**

- 1. Ensure the YR-1 is powered on and ready to accept test programs (See Section II Getting Started).
- 2. Ensure the appropriate serial (RS-232) cable (Brookfield Part # DVP-80) is connected to the serial port of the YR-1 and a serial port (COM port) on the host PC.
- 3. Start the EZ-Yield software in one of the following manners:
	- Click on its associated icon.
	- Click the Windows **Start** button. Select **Run**. Enter the name "ezyield.exe" of the program (including path) and click **OK** to execute EZ-Yield.
- 4. Once EZ-Yield is running, set the COM Port setting on the toolbar to the appropriate COM port.
- 5. Click on the **Test Parameters** tab beneath the toolbar. Select the appropriate values for all the test parameters listed at the left of the **Test Parameter** page. See Section III.3 for more information regarding how to select Test Parameters. Save the test parameters if desired by clicking the **Save** button or by clicking **Save** on the **File** menu.
- 6. Click the **Download** button on the toolbar or click **Download Program** in the **Utility** menu.
- 7. Ensure the appropriate spindle is attached to the YR-1 and that the sample is properly prepared.
- 8. Click the down arrow on the **Run** button or click **Run Program** on the **Utility** menu. Select the program number you wish to run, in this case, the Program Number specified in the list of Test Parameters.
- 9. After a few seconds, the **Graphs** page is automatically displayed signaling that the test has begun. Once all optional preparation steps are complete, the YR-1 begins sending data to the EZ-Yield software and displaying it on the graph and in the data table on the **Data** page.
- 10. When the test is complete, a dialog box appears asking you to save the data just acquired.

#### **III.3 Test Parameter Description**

#### **III.3.1 Program Number**

This is the number of the memory slot in the YR-1 Rheometer to which the test parameters will be loaded. There are ten (10) slots, numbered from 0 through 9.

### **III.3.2 Program Name**

This descriptive user-supplied name is loaded into the memory slot in the YR-1 Rheometer with the test parameters. A maximum of ten (10) alphanumeric characters may be used for this name.

## **III.3.3 Spindle**

Spindle Number

A two (2) digit code representing the spindle number used for the test must be selected. See Appendix A for more information regarding spindles for use with the YR-1 Rheometer. Selection of the appropriate spindle is important to ensure appropriate stress calculations.

#### Immersion Mark

Each vane spindle has two (2) immersion marks. The primary immersion mark is located on the spindle shaft. Normally, the spindle should be inserted so that the sample reaches this mark. If the sample container is too small to allow the spindle to be inserted to this mark, the secondary immersion mark may be used. This mark appears half way down the blades of the vane spindles. See Appendix A for more information regarding spindles and immersion marks.

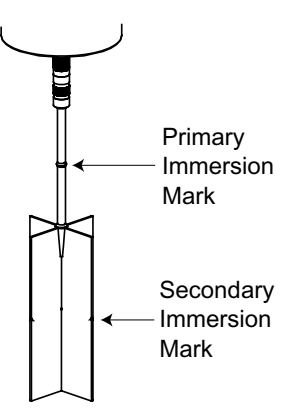

*Note*: Selection of the appropriate immersion mark is important to ensure appropriate stress calculations.

## **III.3.4 Pre-Shear Information**

An optional Pre-Shear step can be included in the test parameters. If the Pre-Shear box is checked on the Test Parameter page of the EZ-Yield software, a pre-shear step will be performed before running the actual test. The user must supply the speed and duration of the pre-shear step. See Appendix B for a complete list of pre-shear speeds.

## **III.3.5 Zero**

An optional, but highly recommended, torque Zero step can be included in the test parameters. If the Zero box is checked on the Test Parameter page of the EZ-Yield software, the rheometer will rotate the spindle in the appropriate direction until 0% torque is achieved. This step gives a consistent starting point for each test. A speed for the step must be supplied in the appropriate box. Faster speeds achieve a "zero" quicker but cause a more variable starting point. See Appendix B for a complete list of zero step speeds.

#### **III.3.6 Wait Time**

An optional Wait step can be included in the test parameters. If the Wait Time box is checked on the Test Paramters page of the EZ-Yield software, just before the actual test run begins, there will be a time delay of the amount specified. During this delay, the spindle will be at zero (0) RPM.

# **III.3.7 Run Speed**

The speed at which the actual yield test is run. After any Pre-shear, Zero, and Wait time steps, the YR-1 motor shaft begins to turn at this speed. See Appendix B for a complete list of run speeds.

# **III.3.8 Base Increment**

This value is the time interval, in milliseconds, at which data is taken by the rheometer. This % torque data is used to determine when a yield point is reached. This value is automatically calculated by the EZ-Yield software and depends on the Run Speed selected. Although this value is calculated, it can be altered if there is a compelling need to do so. If the Base Increment has been manually altered for any reason, selecting a new Run Speed automatically resets the Base Increment to its optimum value.

# **III.3.9 Torque Reduction**

This parameter determines at what point the test ends. Generally, this value is set for 100%. A value of 100% causes the test to end when the delta torque (change in measured torque between consecutive readings) becomes zero (0). In a typical yield test, the delta torque readings will be steady until the sample begins to yield, indicated by decreasing delta torque values. When the delta torque drops to zero  $(0)$  (i.e. a change of 100% from the previous delta torque), the test is complete. Values greater than 100% will cause the test to continue after this "leveling off" point is reached. This occurs when delta torque values decrease further by an amount commensurate with the percentage the Torque Reduction was above 100% (Ex: a value of 110 waits for the "leveling off" at 100%, then continues until the additional decrease in delta torque is 10%).

# **III.3.10 Low and High Yield Limits**

These values (in Pa) can be used as a Quality Control tool. If the resulting yield stress from a test falls outside these limits, an appropriate message is displayed and printed with the results. Entering zero (0) for both these parameters disables this QC feature.

# **III.4 Toolbar and Menu Options**

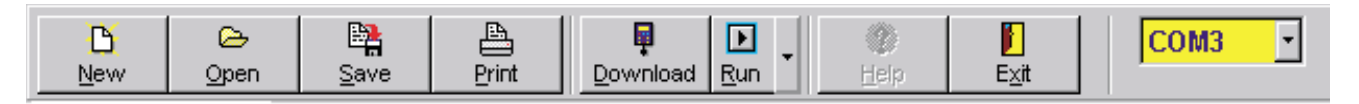

*Note***:** All functions shown on the toolbar can also be accessed from the menu above the toolbar.

# **III.4.1 New**

Selecting **New** (using the **New** button or the **New** option in the **File** menu) displays the **Test Parameters** page with default values in each field. Use this function before creating a new test program.

# **III.4.2 Open**

Selecting **Open** (using the **Open** button or the **Open** option in the **File** menu) displays the **Open File** dialog box.

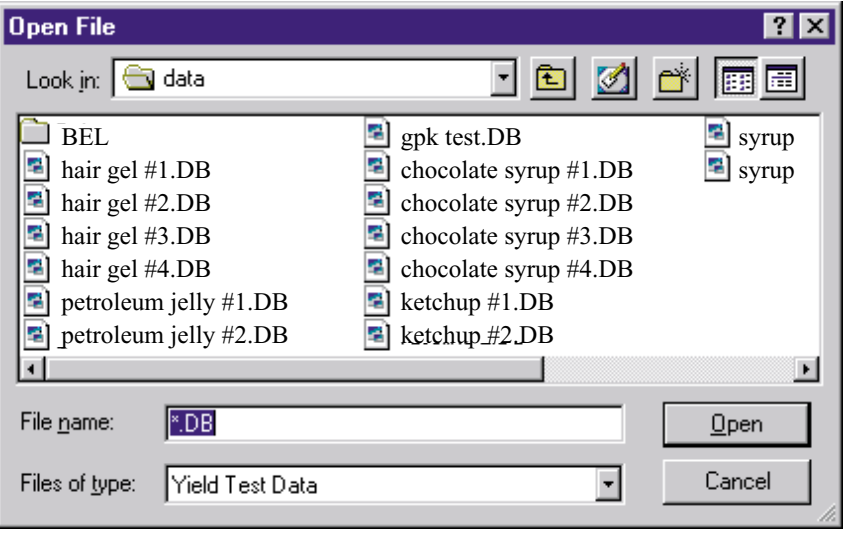

The **Open File** dialog box automatically displays files of the type it thinks the user requires; i.e. if the **Test Parameters** page was displayed, the file types displayed are test parameter files (\*.BYT) and if the **Data** or **Graph** pages were displayed, the file types displayed are data files (\*.DB). Regardless of the file types initially displayed, either type of file can be loaded by selecting the desired type at the bottom of the **Open File** dialog using the **Files of type** drop down list.

# **III.4.3 Save**

Selecting **Save** (using the **Save** button or the **Save** option in the **File** menu) displays the **Save File** dialog box.

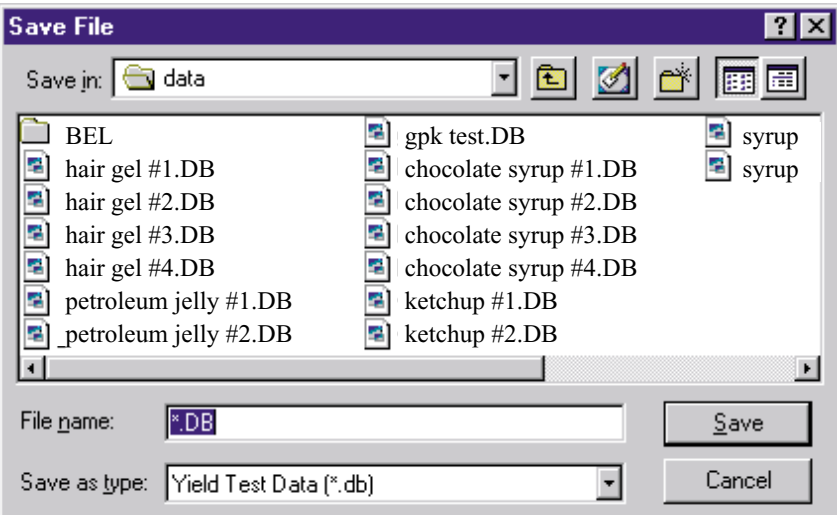

The **Save File** dialog box automatically displays files of the type it thinks the user requires (i.e. If the **Test Parameters** page was displayed, the file types displayed are test parameter files (\*.BYT) and if the **Data** or **Graph** pages were displayed, the file types displayed are data files.). Regardless of the file types initially displayed, either type of file can be saved by selecting the desired type at the bottom of the **Save File** dialog using the **Files of type** drop down list.

## **III.4.4 Print**

Selecting **Print** (using the **Print** button or the **Print** option in the **File** menu) displays a **Print Preview** window. Once this window is displayed, clicking the **Print** button sends the report to the selected printer. The functions of the buttons on the toolbar are described below:

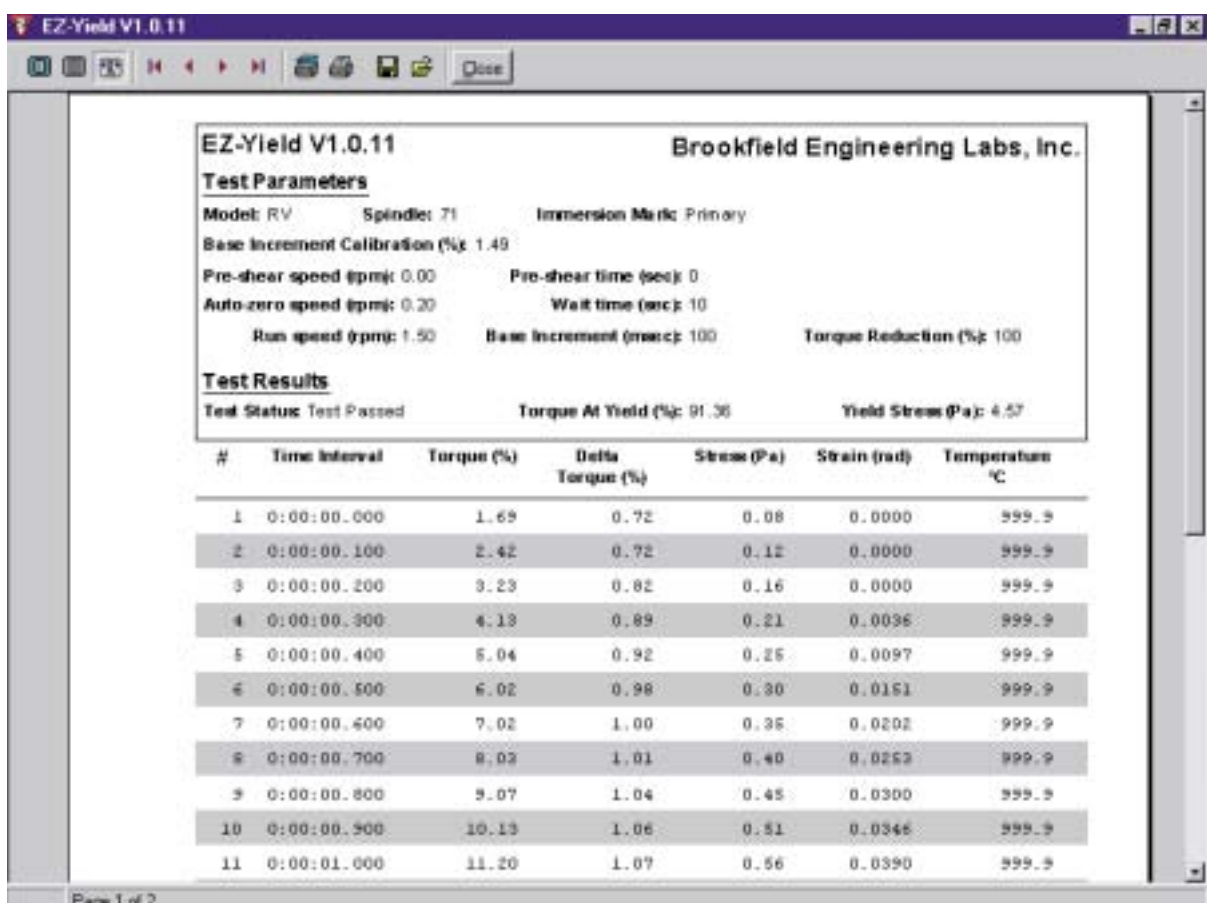

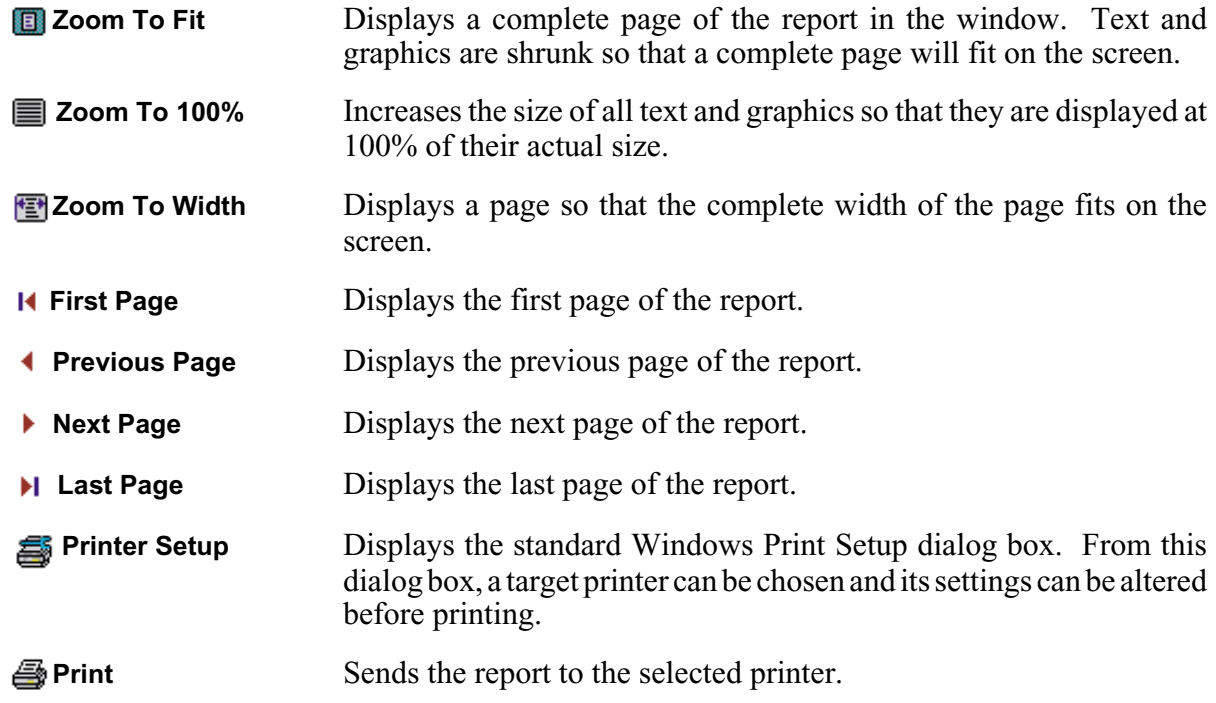

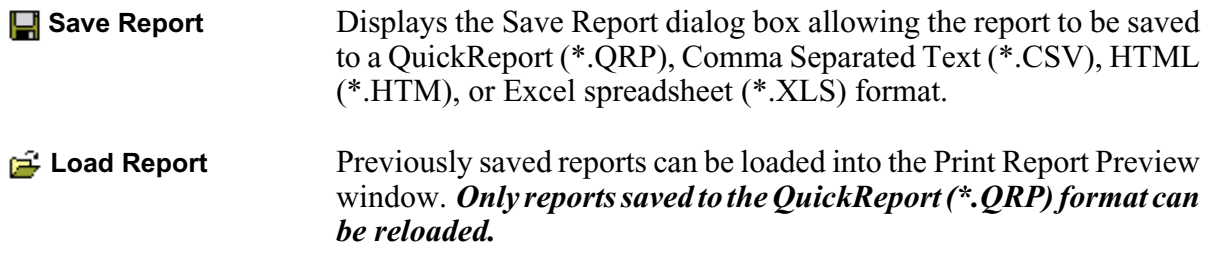

# **III.4.5 Download**

Selecting **Download** (using the **Download** button or the **Download Program** option in the **Utility** menu) sends the parameters displayed on the Test Parameters page to the specified memory location in the YR-1 Rheometer. After a few seconds, a dialog box appears indicating that the rheometer received the parameters. **III.4.5 Download**<br>Selecting **Download** (using the **Download** button or the **Download Program** option in the Utility<br>menu) sends the parameters displayed on the Test Parameters page to the specified memory<br>location in the

parameters were not received by the rheometer.

## **III.4.6 Run**

Selecting **Run** and a program number (using the **Run** button or the **Run Program** option in the **Utility** menu) directs the YR-1 Rheometer to run the selected program.

*Note***:** The program numbers refer to the memory locations in the YR-1 Rheometer.

After a few seconds, the YR-1 tells EZ-Yield that the test has begun. Once all optional preparation steps have been performed by the rheometer, EZ-Yield begins to receive data as the test runs. If the **On-Line Plotting** option is selected in EZ-Yield, the **Graph** page is automatically displayed as soon as the first data point is received. Data is then plotted as it is received as well as being displayed in the **Data/Results** section of the **Data** page. After a few seconds, the YR-1 tells EZ-Yield that the test has begun. Once all optional preparation steps have been performed by the rheometer, EZ-Yield begins to receive data as the test runs. If the **On-Line Plotting** o

help determine why EZ-Yield is not receiving the data. When the test is complete, a dialog box is displayed asking you to save the freshly collected data and results.

## **III.4.7 Help**

Selecting **Help** (using the **Help** button or the **Help** option on the menu) displays the on-line help system.

## **III.4.8 Exit**

Selecting **Exit** (using the **Exit** button or the **Exit** option on the **File** menu) exits the EZ-Yield software. If test parameters or data have not yet been saved, a dialog box appears informing you of this fact and giving you the opportunity to save the pertinent information.

#### **III.4.9 COM Port**

Select the COM Port on the host PC (sometimes referred to as a serial port or an RS-232 port) to which the YR-1 Rheometer is attached. COM1 through COM4 may be selected. Selecting NONE disconnects the rheometer from the host PC.

N*ote:* Simply selecting the COM port is only part of what is needed for a valid connection between the rheometer and the host PC. Ensure that the appropriate cable is in use The COM Port on the host PC (sometimes referred to as a serial port or an RS-232<br>
1 the YR-1 Rheometer is attached. COM1 through COM4 may be selected. Sele<br>
disconnects the rheometer from the host PC.<br>
Simply selecting the (Brookfield part # DVP-80) and that it is connected properly. See Appendix  $E -$ <br>Communications – for more information regarding the YR-1 to host PC connection.

# **III.5 Test Parameters Page**

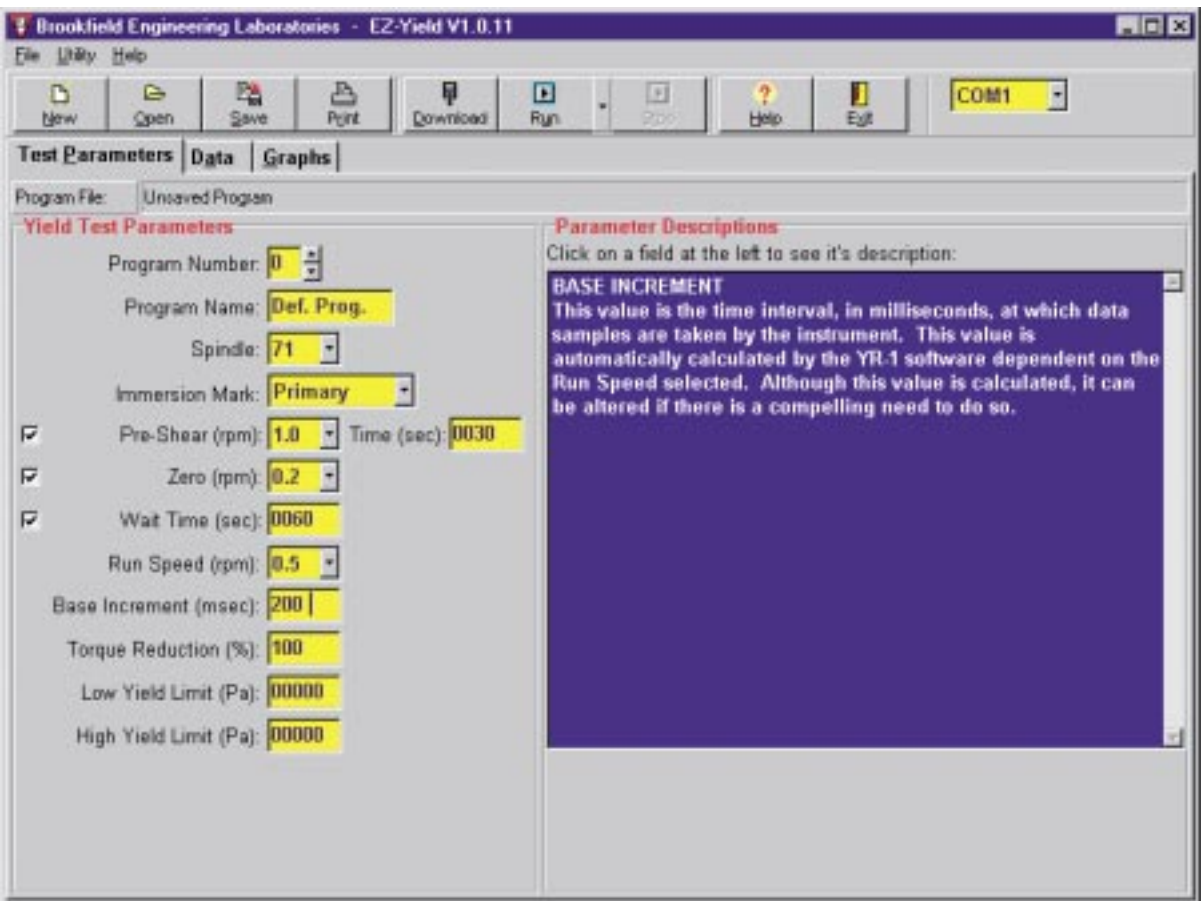

Use this page to create, load, save, and print test parameters that are then downloaded into one parameters currently loaded is displayed at the top of the page.

of the memory locations in the YR-1 Rheometer. The file name (including path) of the test<br>parameters currently loaded is displayed at the top of the page.<br>Click on the entry field to edit the information in that field. The Click on the entry field to edit the information in that field. The fields with downward pointing arrows on the right require that you click that arrow to make a selection from the drop down list. When a field is selected, the text on the right of the page, in the **Parameter Descriptions** box, parameters currently loaded is displayed at the top of the page.<br>Click on the entry field to edit the information in that field. The fields with a<br>arrows on the right require that you click that arrow to make a selection f

The **Pre-Shear**, **Zero**, and **Wait Time** steps are optional. Clicking the check box to the left of these fields until the check mark appears enables these parameters. Clicking the check box to the left of these fields until the check mark disappears disables these parameters.

Clicking the **New** button (or selecting **New** from the **File** menu) sets all parameters to their default values.

All open, save, and print operations selected while this page is displayed will open, save, and print test parameters and NOT data.

# **III.5.1 Pre-shearing**

*Pre-shearing* is the shearing of sample *before* measuring its yield properties. This process breaks down the sample's structure. It is particularly useful if the investigator wants to eliminate previous shear history (e.g., bumping, transferring) of the sample before testing and observe the structural rebuilding of the sample. This may simulate the following: ketchup pumped out of a bottle will rebuild after it comes to rest on the French Fries. There are materials whose measured yield stress will be lower after pre-shearing than if tested without pre-shearing. This may be used to compare the rate at which different materials rebuild. The yield stress measured in a preyield stress will be lower after pre-shearing than if tested without pre-shearing. This may be used<br>to compare the rate at which different materials rebuild. The yield stress measured in a pre-<br>sheared sample is the "dynam sheared sample is the "dynamic yield", while the yield stress measured for an originally undisturbed material is the "static yield".

Zeroing is, of course, a necessary step when pre-shearing is performed on the sample and is highly recommended for every test.

# **III.5.2 Zeroing**

*Zeroing* is the rotating of the motor drive in the YR-1 so that the torque at the start of the experiment is 0%. This is a desirable step because the spindle sometimes twists a small amount during insertion into the sample. This results in a small, although possibly significant, torque applied to the sample. Slow zeroing speeds are used to eliminate this initial torque and minimize during insertion into the sample. This results in a small, applied to the sample. Slow zeroing speeds are used to elimeted.

Zeroing is an essential step after preshearing.

# **III.5.3 Wait Time**

*Wait Time* is the time the sample is allowed to rest between the completion of zeroing and the start of the yield measurement. Some samples rebuild structure more slowly than others after shearing, such as during handling, pouring sample into a beaker, etc. Certain low-viscosity paints may also have a low yield stress. Waiting 30 seconds, for example, after immersing the spindle may allow the sample to rebuild, producing a more consistent test method.

# **III.5.4 Run Speed**

*Run Speed* is the motor speed for the YR-1 at which the material is tested. It is common for materials to appear stiffer when tested at higher speeds. That is, the slope of the stress-vs.-strain curve increases with increasing speed. This is because the material structure has less time in which to react to dissipate the applied stress. Increasing the speed will, in most cases, increase the yield stress measured by the instrument. Most yield tests are conducted at relatively low speeds (<1 rpm) to minimize any inertial effects when using vane spindles.

## **III.5.5 Base Increment**

*Base Increment* is the amount of time between data points used for taking torque (stress) readings. The software automatically calculates base increment values. Smaller base increment values are used during faster speed tests to ensure that data are taken fast enough to properly determine the yield point. Larger base increment values are used during slower speed tests because these tests are expected to take longer and the longer time between data points helps prevent typical data files from becoming very large. However, the user may still wish to set this value to suit the required need after some familiarity is gained with the material being tested.

# **III.5.6 Torque Reduction**

*Torque Reduction* is the reduction in torque occurring at the defined yield point based on conparison to a rigid (solid) sample. That is, the material yields or begins to break down and, as a result, the measured incremental torque begins to decrease. A value of 100% for this parameter causes the test to stop as soon as there are no torque increases during a base time increment. Some users may wish to see a drop in torque after the yield point. Setting this parameter to values greater than 100% allows data to be collected after the yield point by the EZ-Yield™ software so the decrease in torque may be more easily visualized.

# **III.6 Data Page**

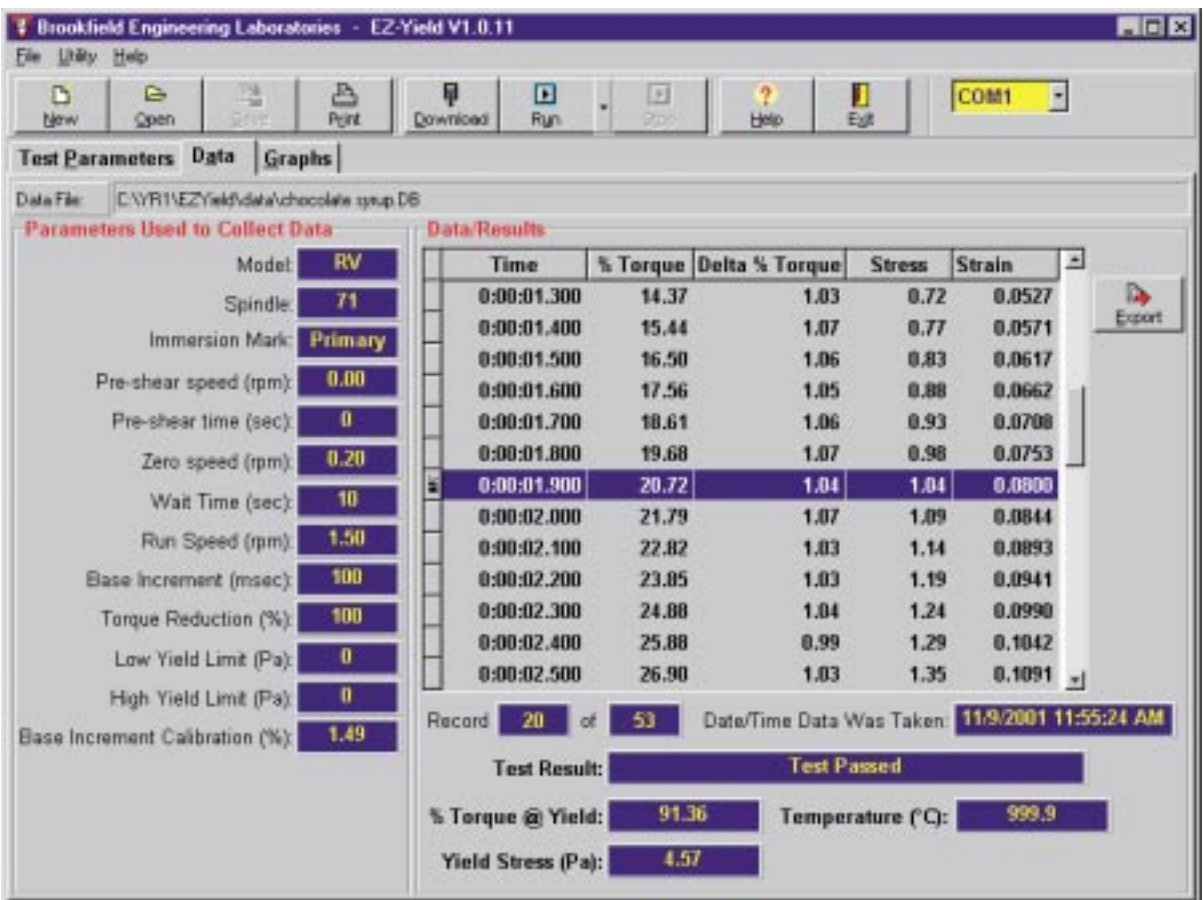

Use this page to load, save, print, and export data taken with the YR-1 Rheometer. The file name (including path) of the data currently loaded is displayed at the top of the page.

The test parameters used to collect the data are displayed on the left of the page in the box labeled **Parameters Used To Collect Data***.*

Data is displayed on the right of the page in the box labeled **Data/Results**. All recorded data points are displayed in the table.

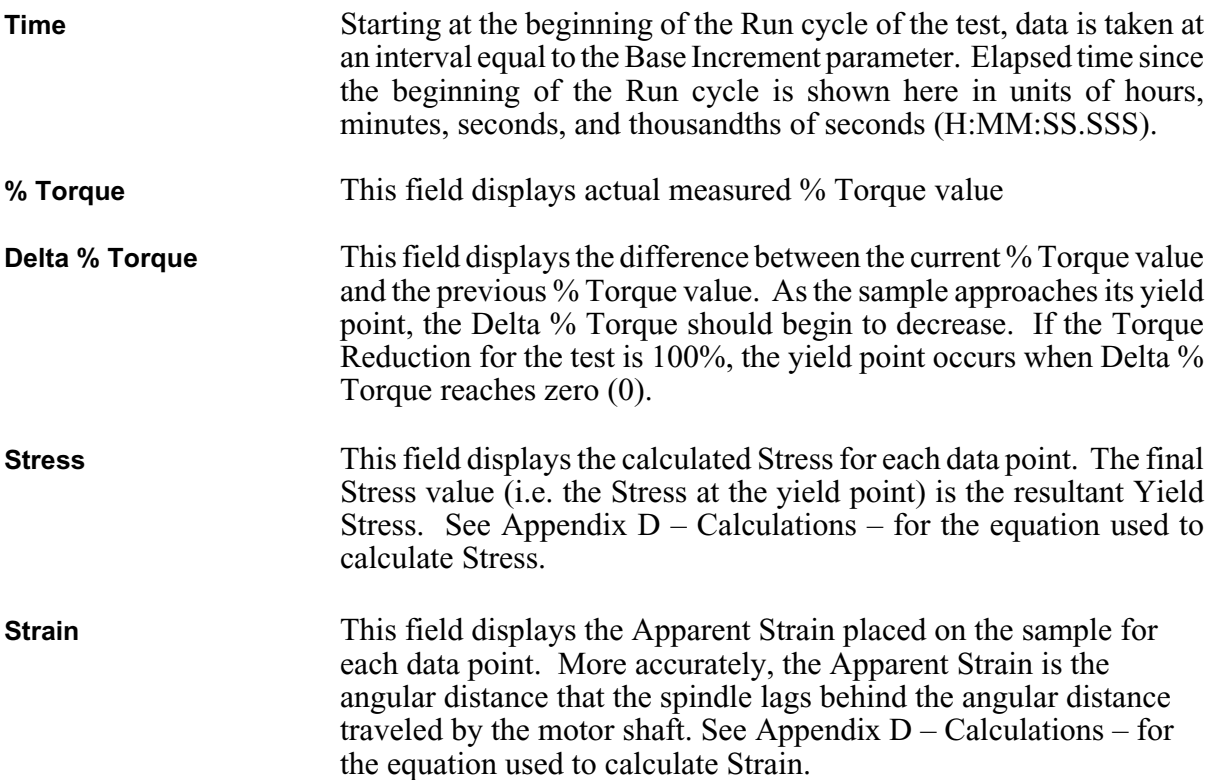

The total number of records and the record that is highlighted in the data table are displayed below the data table. In addition, as each data point is highlighted, the date and time (to the nearest second) that the data point was recorded is displayed just below the data table.

Below this line, the actual test results are displayed.

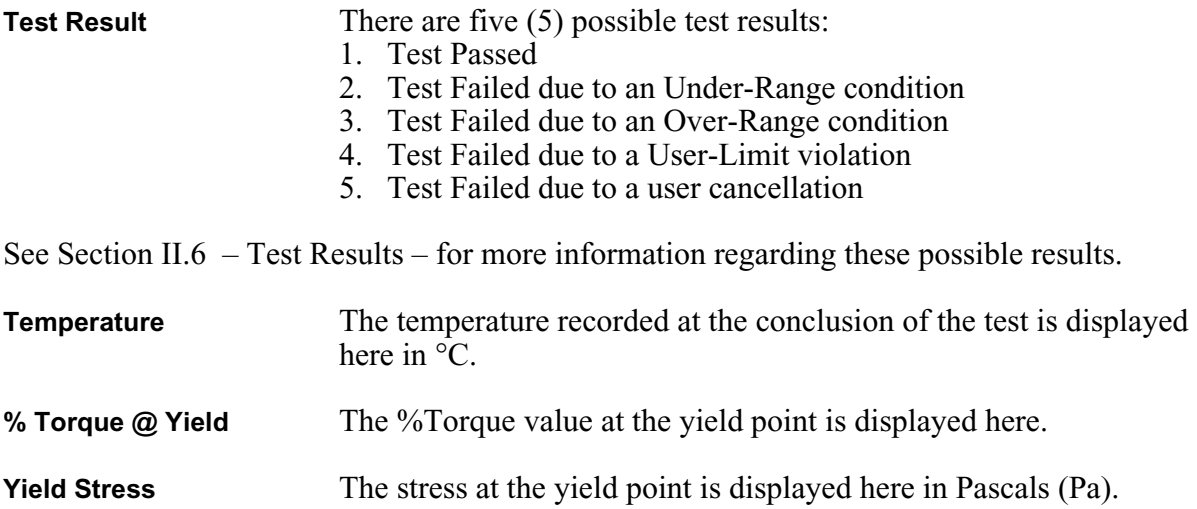

Clicking the **Export** button displays the **Print Preview** window. From the **Print Preview** window, the Save Report button can be clicked to allow you to save the report to various other file formats.

*Note***:** The Save Report dialog box allows reports to be saved to in QuickReport (\*.QRP), Comma Separated Text (\*.CSV), HTML (\*.HTM), and Excel spreadsheet (\*.XLS) formats. **Note:** The Save Report dialog box allows reports to be saved to in Quand Comma Separated Text (\*.CSV), HTML (\*.HTM), and Excel sformats.<br>See Section III.4.4 – Print – for more information regarding this window.

All open, save, and print operations selected while this page is displayed will open, save, and print data and NOT test parameters.

# **III.7 Graphs Page**

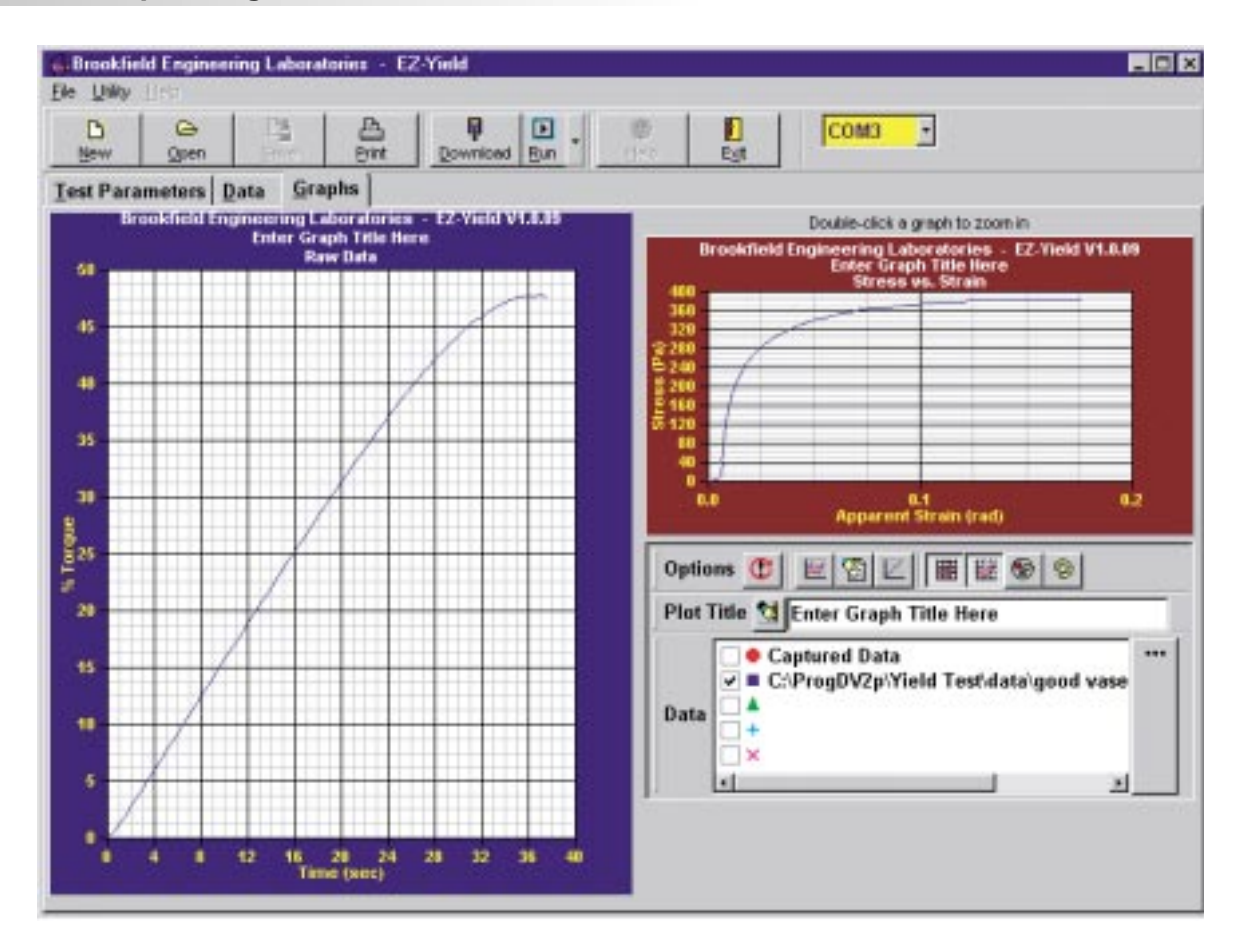

Use this page to graphically display yield test data both on-line (i.e. while the test is running) and after it is collected.

Two (2) graphs are displayed on this page.

1. % Torque vs. Time

This graph displays the % Torque values versus the time (since the beginning of the **Run cycle**) at which the data points were collected. Torque is displayed in units of % while the Time is displayed in seconds.

2. Stress vs. Apparent Strain

This graph displays the calculated Stress values versus the calculated Apparent Strain values for each data point collected. Stress is displayed in units of Pascals (Pa) while Apparent strain is displayed in units of radians (rad). While the Time is displayed in seconds.<br>
Stress vs. Apparent Strain<br>
This graph displays the calculated Stress values versus the calculated Apparent St<br>
values for each data point collected. Stress is displayed in units of

values.

Double-clicking on either graph enlarges or zooms that graph and displays it on the left side while shrinking the other graph and displaying it on the right.

The three (3) toolbars on the right side of the page can be resized and moved within the confines of the toolbar box by clicking and dragging the toolbar sizer located to the left of the toolbar title.

### **Options Toolbar**

*Note*: Many of the Options buttons are two (2) state buttons. Two (2) state buttons have two (2) positions: depressed and un-pressed. A visually depressed button indicates the option is turned ON while a visually un-pressed button indicates that the option is two (2) positions: depressed and un-pressed. A visually depressed button indicates<br>the option is turned ON while a visually un-pressed button indicates that the option<br>OFF. Clicking a two (2) state button causes it's state option ON and OFF.

The following is a functional description of each of the buttons on the Options toolbar of the Graphs page:

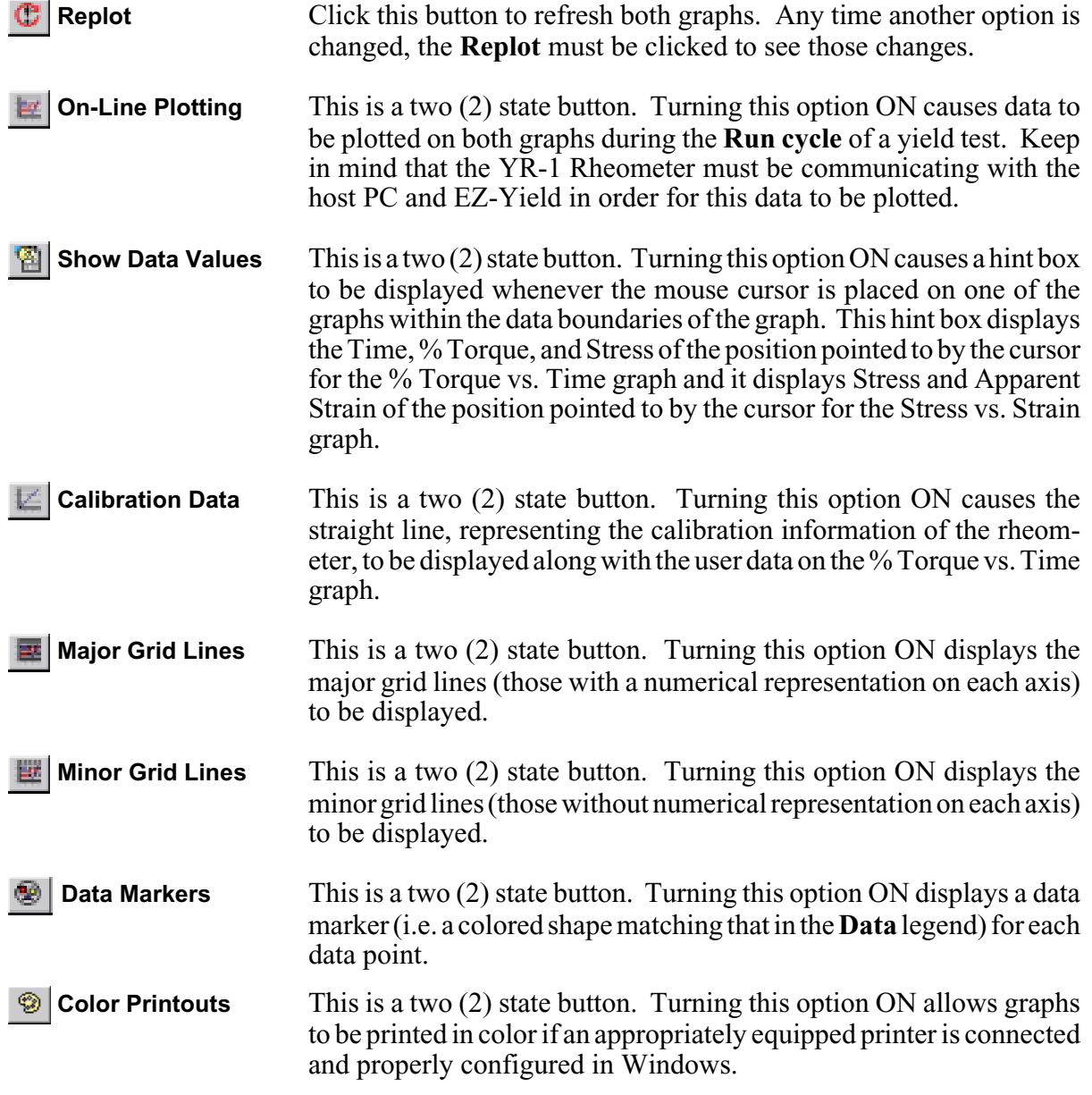

Use the **Plot Title** two (2) state button to toggle between a user supplied graph title (the same title is used on both graphs) or a title indicating the yield test results. When the **Plot Title** button is depressed, the user supplied title is used.

*Note*: The Replot button must be clicked after making any changes to the state of the Plot Title button or to the user-supplied text.

#### **Data Legend Toolbar**

This toolbar allows you to select multiple data sets to plot (up to 5) and select which color and marker to use for each data set. To select a data set to be plotted, click the box to the left of the marker so that a check mark is displayed. To un-select a data set so that it is not plotted, click the box to the left of the marker so that a check mark is NOT displayed. Once the appropriate data sets to be plotted are selected, click the **Replot** button in the **Options** toolbar to update the graphs.

The top line in the toolbar always displays **Captured Data** and cannot be changed. Select this data set to graph freshly collected (i.e. unsaved) data. The bottom four lines are used to select and load data from disk files. To select a file either double-click the intended line or select the line with a single click, then click the **Browse** button (i.e. the button with the three (3) dots or ellipsis). The **Open File** dialog box appears allowing you to navigate to and select the desired data file to graph.

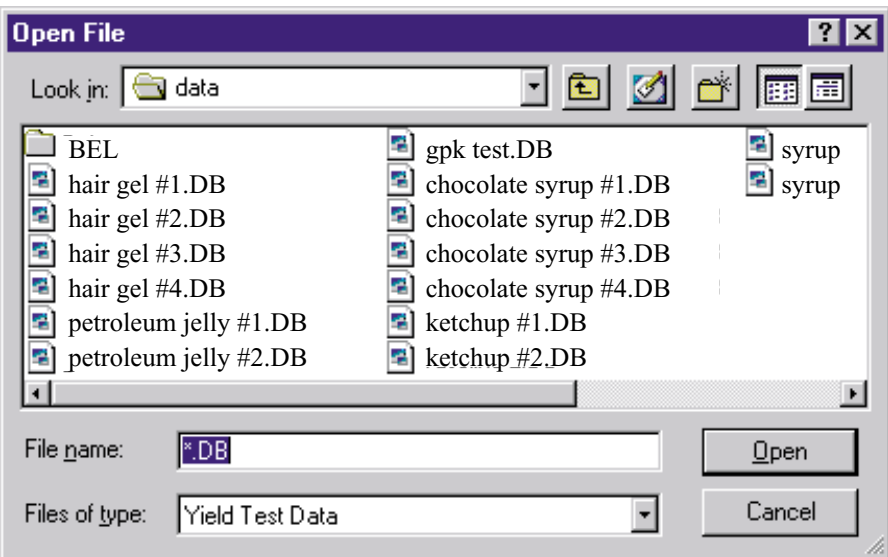

*Note*: The Replot button must be clicked after making any changes to the state of the Data Legend toolbar in order for the changes to be seen on the graphs.

On the graphs, the data is plotted using the color specified for the selected data sets in the **Data Legend** toolbar. In addition, if the Data Markers option is turned ON, the appropriate data marker from the legend is displayed on each graph for each data point.

# **IV. EXAMPLES**

Some users may download programs into the YR-1 using the EZ-Yield™ software and then use the instrument remotely without computer data acquisition, as discussed in Secion II. However, other users may wish to acquire data with the  $EZ$ -Yield<sup>™</sup> software and a personal computer to graphically analyze the sample material's behavior. Examples are presented below.

Figure IV-1 is a graph of Torque  $\frac{9}{6}$  vs. Time (seconds), and Figure IV-2 is a graph of stress (Pa) vs. strain (γ). Data is presented for very different materials: cream cheese, mayonnaise, pudding and ketchup. Experimentally determining an appropriate combination of spring, spindle and speed for testing each material ensures that the torque readings were within the recommend 10-100% on the torque scale. If a sample has a relatively low torque reading for the yield  $\left( \langle 10\% \rangle \right)$ , then try using a faster speed or larger spindle to get a larger torque reading. Furthermore, a YR-1 Rheomeer with a more sensitive spring could be used as well; e.g. RVYR-1 instead of HBYR-1. You will need different spring torques in order to test a wide range of products that have vastly different yield characteristics. The spring torque of the HB is eight times greater than that of the RV and the 5xHB torque is 40 times greater than that of the RV (or five times that of the HB).

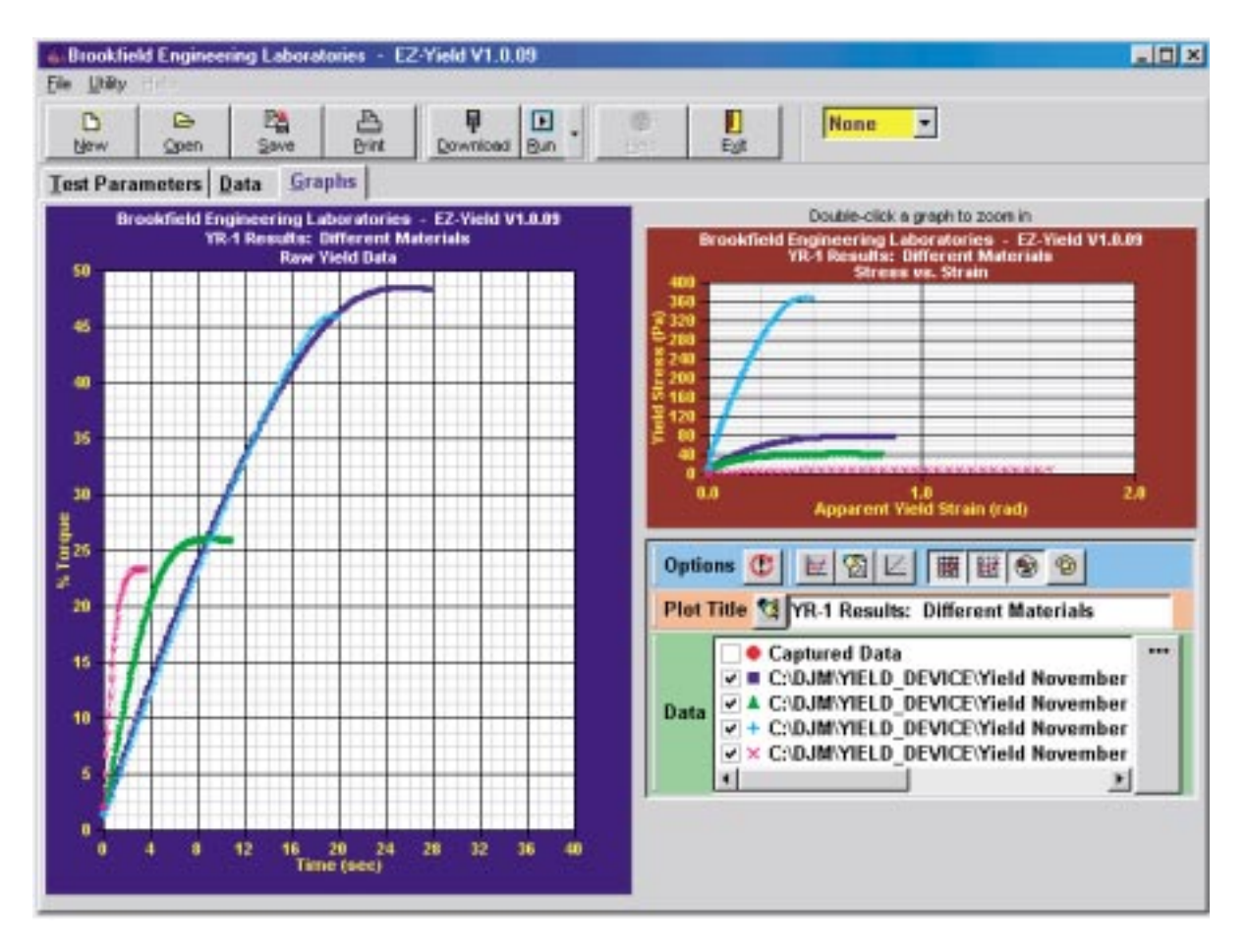

*Figure IV-1: Torque vs. Time Graphs for Various Food Products*

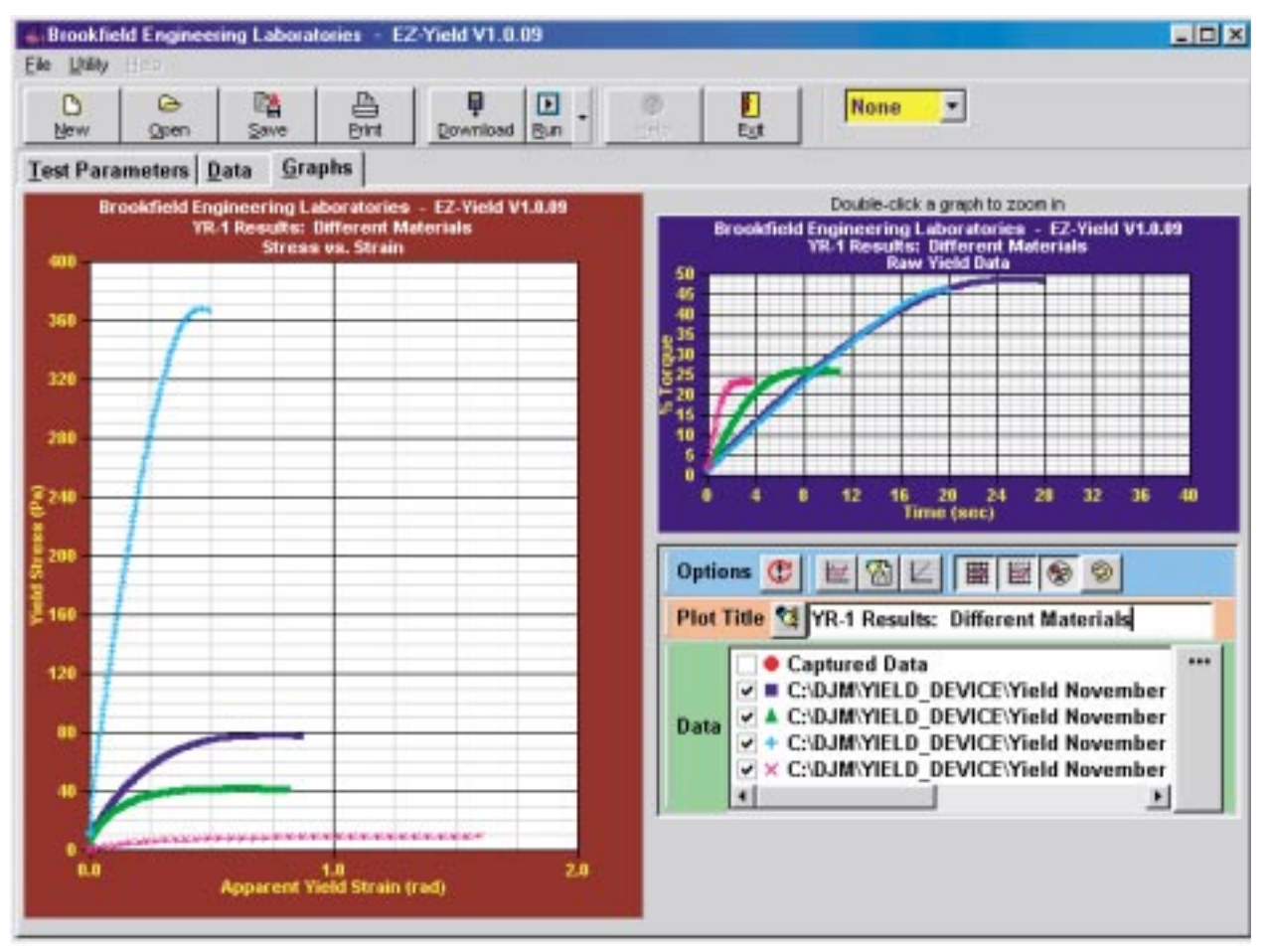

*Figure IV-2: Stress vs. Strain Graphs for Various Food Products*

# **APPENDIX A - Spindle and Model Codes**

Each spindle has a two (2) digit code which is selected via the EZ-Yield software. The code allows the YR-1 to calculate Yield Stress.

The immersion mark selected affects the stress calculations. Ensure the selected immersion mark reflects the mark in use.

Each spindle has a Yield Multiplier Constant (YMC) for stress calculations and a Spindle Multiplier Constant (SMC) for calibration checks as shown in Table A1. Spindle dimensions are also listed.

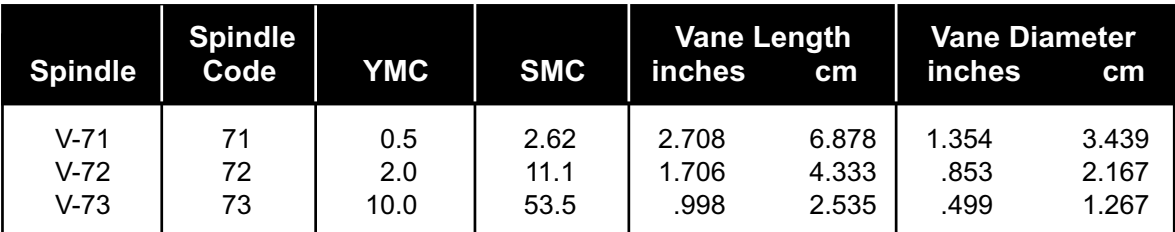

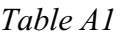

*Note*: If secondary immersion mark is selected, the YMC value is doubled.

Table A2 lists the model codes and spring torque constants (TK) for each Rheometer model.

| Model                       | Τk | <b>Model Code On</b><br><b>YR-1 Screen</b> |
|-----------------------------|----|--------------------------------------------|
| RVYR-1<br>HBYR-1<br>5HBYR-1 | 40 | <b>RV</b><br>HB<br>5HB                     |

*Table A2*

The full scale Yield Stress range for any YR-1 model and spindle may be calculated using the equation:

Full Scale Yield Stress Range  $(Pa) = TK \times YMC \times 10$ 

*where:*  $TK = YR-1$  Torque Constant from Table A2 YMC = Yield Multiplier Constant from Table A1

# **APPENDIX B - Speeds**

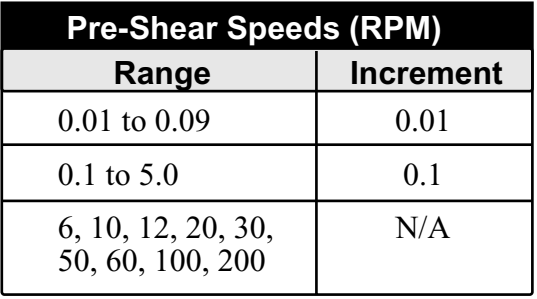

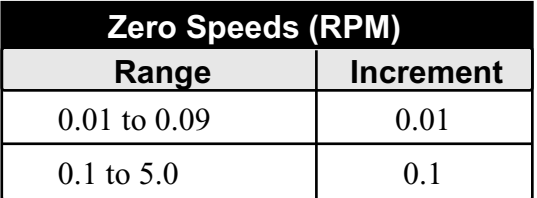

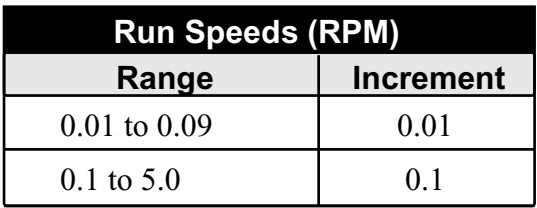

# **APPENDIX C - Calibration Procedures**

The torque sensing spiral spring in the YR-1 Rheometer is calibrated at Brookfield to be accurate within ±2% of full scale range of a certified master viscometer. When checking calibration in the field with a vane spindle (spindle 71, 72, or 73) using the following procedures, an accuracy of ±2% of full scale range can be expected.

The accuracy of the YR-1 is verified using viscosity standard fluids which are available from Brookfield Engineering Laboratories or your local Brookfield agent. Viscosity standards are Newtonian and, therefore, have the same viscosity regardless of spindle speed. Viscosity standards, calibrated at 25°C, are shown in Table C1 (Silicone Oils) and Table C2 (Mineral Oils).

| <b>GENERAL PURPOSE SILICONE FLUIDS</b>    |  |  |
|-------------------------------------------|--|--|
| Viscosity (cP) at 25 $\mathrm{^{\circ}C}$ |  |  |
|                                           |  |  |
| 5<br>10                                   |  |  |
| 50                                        |  |  |
| 100                                       |  |  |
| 500                                       |  |  |
| 1,000                                     |  |  |
| 5,000                                     |  |  |
| 12,500                                    |  |  |
| 30,000                                    |  |  |
| 60,000<br>100,000                         |  |  |
|                                           |  |  |

*Table C1 - Silicone Viscosity Standard Fluids*

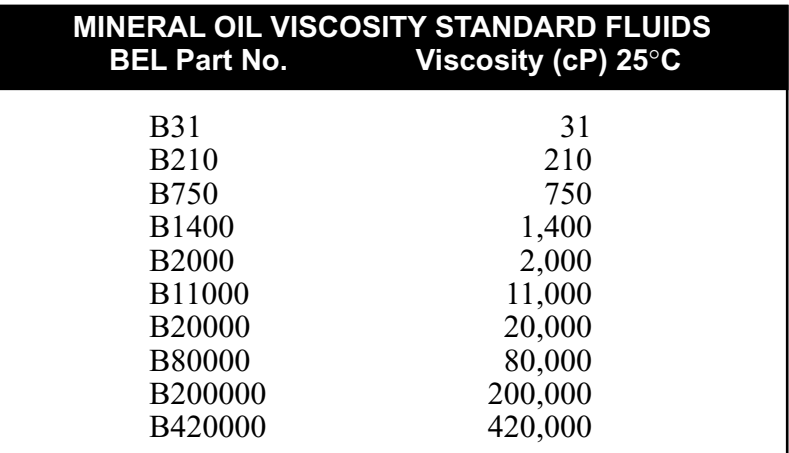

*Table C2 - Mineral Oil Viscosity Standard fluids*

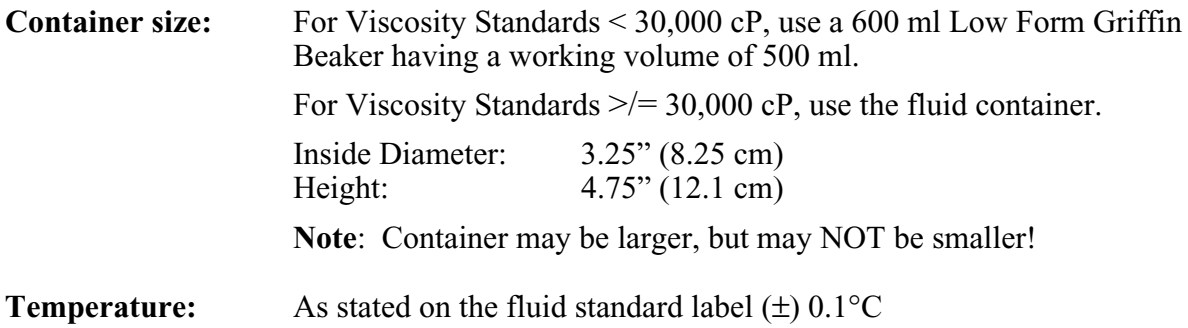

## **Brookfield Viscosity Standard Fluid General Information**

We recommend that Brookfield Viscosity Standard Fluids be replaced on an annual basis, one year from date of initial use. These fluids are pure silicone and are not subject to change over time. However, exposure to outside contaminants through normal use requires replacement on an annual basis. Contamination may occur by the introduction of solvent, standard of different viscosity or other foreign material.

Viscosity Standard Fluids may be stored under normal laboratory conditions. Disposal should be in accordance with state, local, and federal regulations as specified on the material safety data sheet.

Brookfield Engineering Laboratories does not re-certify Viscosity Standard Fluids. We will issue duplicate copies of the Certificate of Calibration for any fluid within two years of purchase date. Brookfield Viscosity Standard Fluids are reusable provided they are not contaminated. Normal practice for usage in a 600 ml beaker is to return the material from the beaker back into the bottle. When using smaller volumes in accessories such as the Small Sample Adapter, UL Adapter, or Thermosel, the fluid is normally discarded.

## **Calibration Check Procedure**

1) Shut off the rheometer.

- 2) Place the viscosity standard fluid (in the proper container) into the water bath.
- 3) Press and hold the  $\uparrow$  and  $\downarrow$  keys simultaneously while turning the rheometer power ON. Figure C1 appears on the rheometer display.

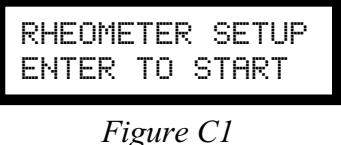

4) Press the **ENTER** key and Figure C2 appears on the rheometer display.

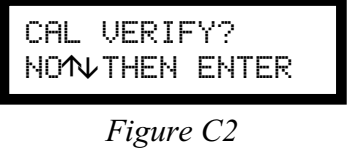

Using the  $\uparrow \uparrow$  or  $\downarrow \downarrow$  key, set the **CAL VERIFY** setting to **YES**, then press the **ENTER** key. Figure C3 appears on the rheometer display. Ensure the rheometer is level, and remove any attached spindle before auto-zeroing.

| REMOVE SPINDLE |  |  |
|----------------|--|--|
| PRESS ANY KEY  |  |  |

*Figure C3*

5) After pressing a key, Figure C4 is displayed with the text flashing.

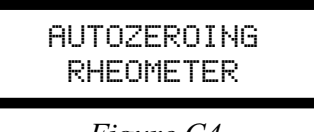

*Figure C4*

When the auto-zero is complete, Figure C5 appears on the rheometer display with OFFRPM flashing.

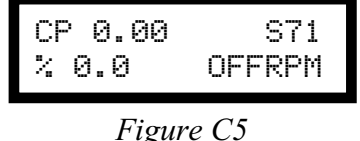

6) Attach the spindle to be used in the calibration check and lower it into the appropriate Brookfield Viscosity Standard Fluid.

*Note***:** Avoid trapping air bubbles beneath any surface of the spindle by first immersing the spindle in the fluid at an angle, then connecting it to the rheometer.

- 7) The viscosity standard fluid, together with the spindle, should be immersed in the bath for a minimum of one (1) hour, stirring the fluid periodically, prior to taking measurements.
- 8) After one (1) hour, check the temperature of the viscosity standard fluid with an accurate thermometer.
- 9) If the fluid is at test temperature ( $\pm 0.1^{\circ}$ C of the specified temperature, normally 25<sup>o</sup>C), measure the viscosity according to the following steps and record the reading.
- 10) Use the  $\uparrow$  and  $\downarrow$  keys to select the speed to be used for the calibration check. Speeds between 0.1 and 100 rpm are available for use in checking the calibration. Once a speed is selected by pressing the **ENTER** key, the spindle rotates at this speed, and % Torque and a Viscosity value are displayed, and the S71 begins flashing.
- 11) Use the  $\uparrow$  and  $\downarrow$  keys to select the spindle to be used for the calibration check. All standard Brookfield spindles in addition to any pre-programmed special spindles may be used to check the calibration of the instrument. Once a spindle is selected by pressing the **ENTER** key, the viscosity value is computed and displayed. Pressing the ener key toggles between the spindle and speed fields.

*Note*: The spindle must rotate at least five (5) times before readings are taken.

12) The viscosity reading should equal the **cP** value on the viscosity fluid standard to within the combined accuracies of the Rheometer and the viscosity standard fluid as discussed in the following section (Interpretation of Calibration Test Results).

13) When the calibration check is complete, switch off the rheometer or press the **ESC** key if you wish to Print Parameter RAM (see Appendix  $H$  – Fault Diagnosis and Troubleshooting).

## **Interpretation of Calibation Test Results:**

When verifying the calibration of the YR-1 Rheometer, the instrument and viscosity standard fluid error must be combined to calculate the total allowable error.

The YR-1 is accurate to  $\pm 2\%$  of any full scale spindle/speed viscosity range for vane spindles and ±1%of any full scale spindle/speed viscosity range for all other Brookfield spindles.

Brookfield Viscosity standard Fluids are accurate to  $\pm 1\%$  of their stated value.

- **Example:** Calculate the acceptable range of viscosity using the RVYR-1 Rheometer and V-71 spindle at 2 RPM; Brookfield Standard Fluid 12,500 with a viscosity of 12,257 cP at 25°C:
- 1) Calculate full scale viscosity range using the equation:

Full Scale Viscosity Range [**cP**] = **TK** \* **SMC** \* **10,000 RPM**

Where:  $TK = 1.0$  from **Table A2**  $SMC = 2.62$  from **Table A1** 

Full Scale Viscosity Range  $\frac{1 \times 2.62 \times 10,000}{2}$  = 13,100 cP **2**

The viscosity is accurate to  $\pm 262$  cP (which is  $2\%$  of 13,100)

- 2) The viscosity standard fluid is 12,257 cP. Its accuracy is  $\pm 1\%$  of 12,257 or  $\pm 123$  cP.
- 3) Total allowable error is  $262 + 123$  cP =  $\pm 385$  cP.
- 4) Therefore, any viscosity reading between 11,872 and 12,642 cP indicates that the YR-1 Rheometer is operating correctly. Any reading outside these limits may indicate a problem. Contact the Brookfield technical sales department or your local Brookfield dealer with test results to determine the nature of the problem.

# **APPENDIX D - Calculations**

The following equations can be used to calculate the shear stress values after each packet of data is obtained from the YR-1:

$$
\tau = \frac{TK \times YMC \times T}{10}
$$

*where:*

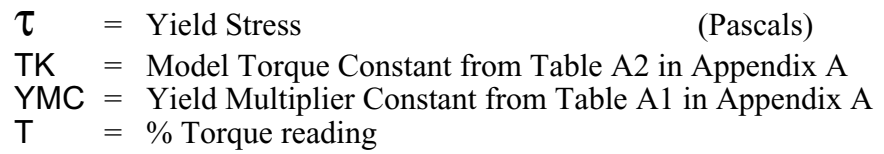

The following equations can be used to calculate the strain data after each packet of data is obtained from the YR-1:

$$
\gamma = \theta_{\rm M} - (S \times T)
$$

*where:*

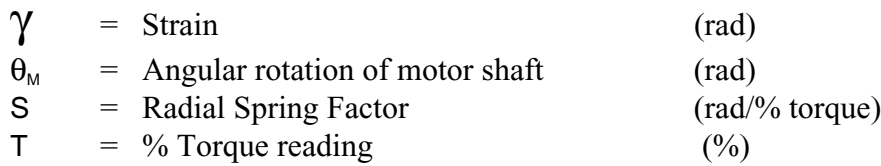

$$
\theta_{\rm M} = \omega \times t \times \frac{2 \pi}{60}
$$

*where:*

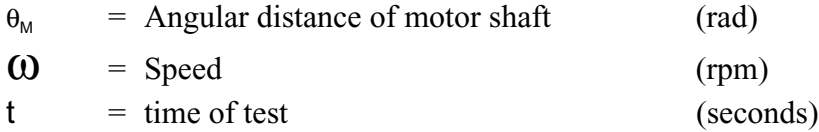

$$
S = \theta_{\text{cal}} \times (2 \pi) \times 0.01
$$

*where:*

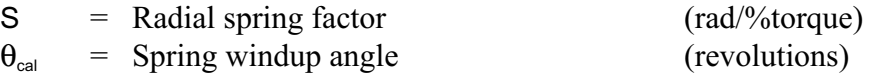

$$
\theta_{\text{cal}} = \frac{(\mathsf{V}_{\text{cal}} \times \mathsf{t}_{\text{cal}})}{60000}
$$

where:

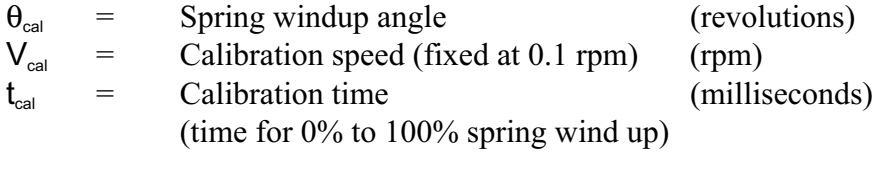

$$
t_{\text{cal}} = \frac{bi}{b_{\text{cal}}} \times \frac{V}{V_{\text{cal}}} \times 100
$$

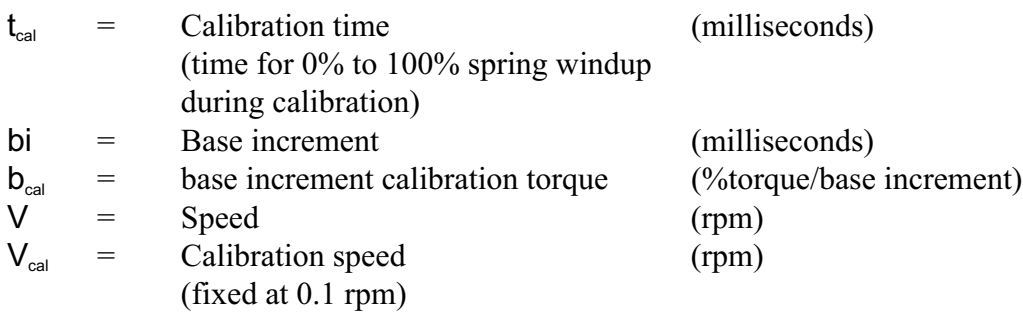

# **APPENDIX E - Communications**

- 1. **Serial (RS-232) Communications Parameters**
	- Baud Rate 9600 Data Bits 8 Stop Bits 1<br>Parity None Parity HandshakeNone

# 2. **RS-232 Output During The Test**

All output that occurs immediately before and after the test is described in Sections 4.2 and 4.3. That pre- and post- test output is sent out both the serial (RS-232) and parallel ports. When using the Brookfield Computer Cable (Brookfield part # DVP-80), the YR-1 will output a data string during the actual yield test run. This data is **ONLY** sent out to the RS-232 port for use with the EZ-Yield software.

The following output is sent to the serial (RS-232) port at the end of every Base Increment period:

### **xxxxxx:yy.yy:ttt.t:zz.zz**

where the delimiter between all fields is a colon (:) character and

- **= The <b>Base Increment** count in hexadecimal format, padded with leading zeroes. This is the time, in milliseconds that each reading was taken in the instrument.
- **yy.yy**  $=$  % **Torque** value. % Torque is output with a resolution 0.01% with a maximum of 99.99%.
- **ttt.t**  $=$  **Temperature** in  $^{\circ}C$ .
- **zz.zz** = **Delta Torque** (%). This is the actual change in percent torque, measured from the previous reading, calculated at the end of each Base Increment period.

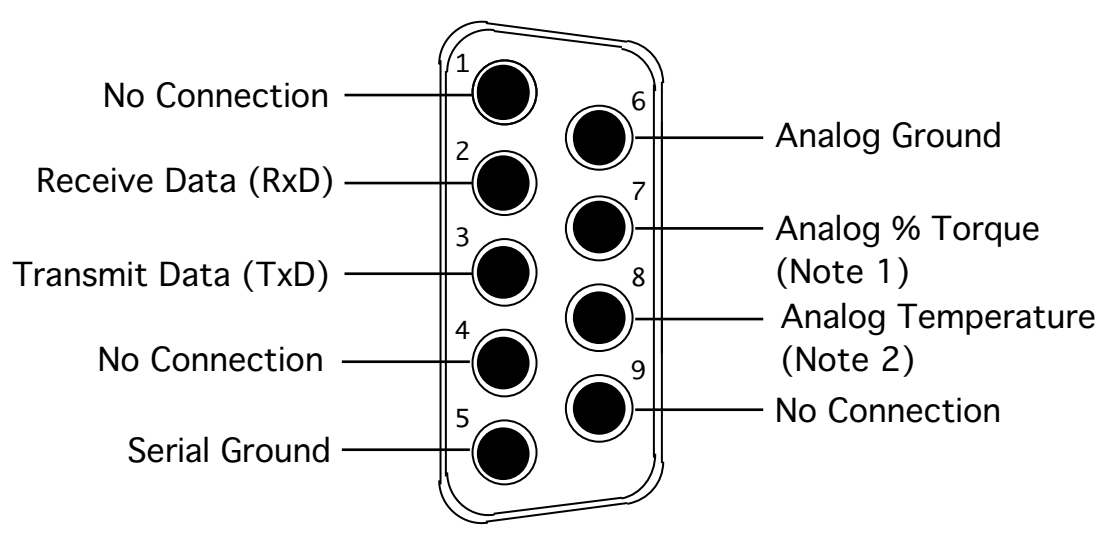

## **Notes:**

- 1. This is a 0-1 volt d.c. output where 0 volts corresponds to 0% torque and 1 volt corresponds to 100 % torque with a resolution of 1 millivolt  $(0.1\%)$ .
- 2. This is a 0-4 volt d.c. output where 0 volts corresponds to  $-100^{\circ}$ C and 4 volts corresponds to  $+300^{\circ}$ C with a resolution of 1 millivolt (0.1 $^{\circ}$ C).

## **Analog Output:**

The analog outputs for temperature and % torque are accessed from the 9-pin connector located on the rear panel of the YR-1. The pin connections are shown in Figure E1.The output cable (Part No. DVP-96Y) connections are:

**Red** Wire: Temperature Output **Black** Wire: Temperature Ground **White** Wire: % Torque Output **Green** Wire: % Torque GroundNote:

Please contact Brookfield Engineering Laboratories or your local dealer/distributor for purchase of the DVP-96Y analog output cable.

See Appendix D to use the data acquired during a test to perform the appropriate calculations.

# **APPENDIX F - Model S Laboratory Stand**

# PARTS IDENTIFICATION & INSTRUCTIONS

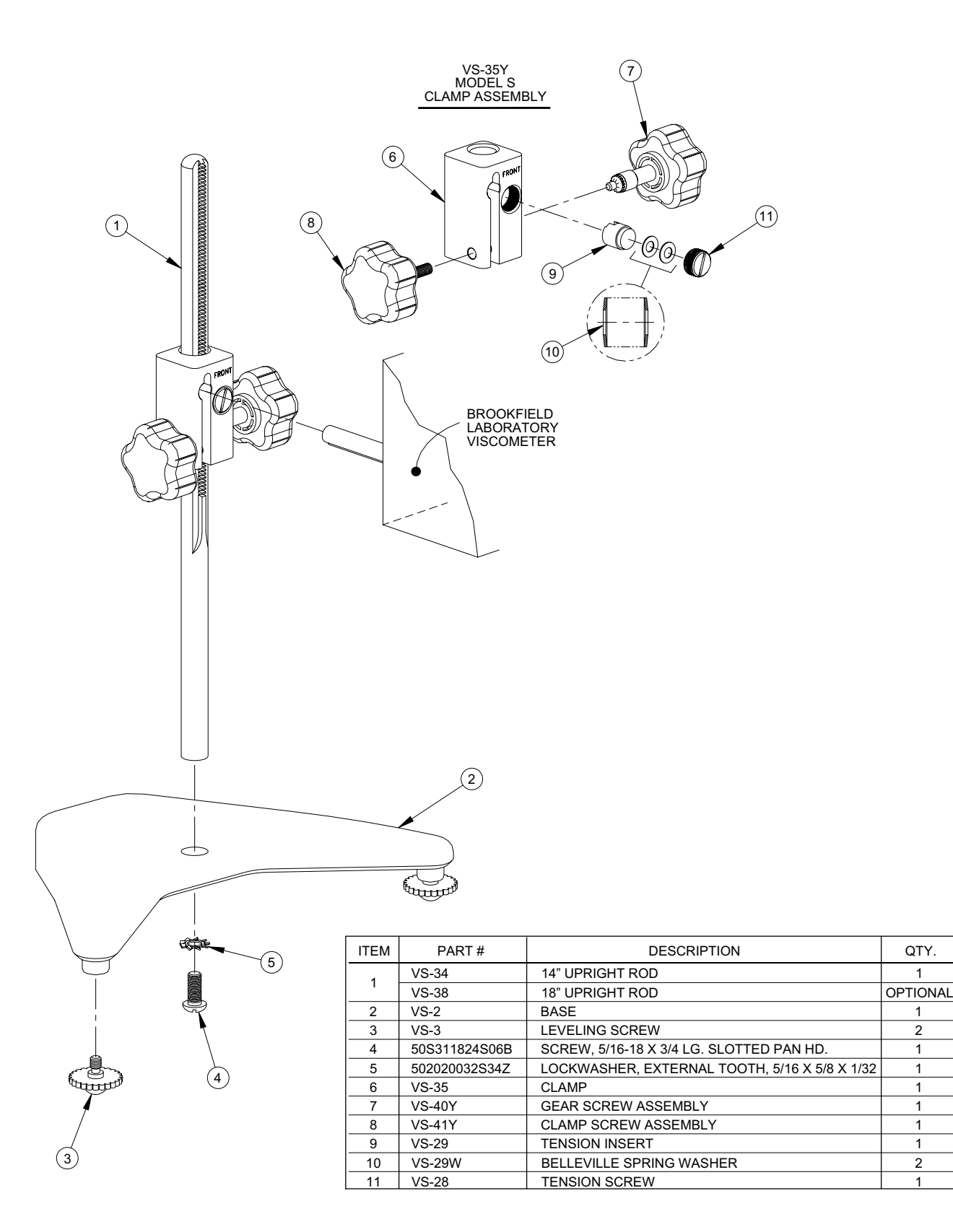

QTY.

1

#### Unpacking

Check carefully to see that all the components are received with no concealed damage.

- 1 Base, VS-2, with 2 Leveling Screws, VS-3, packed in a cardboard carton
- 1 Upright Rod, VS-34, with attached Clamp Assembly, VS-35Y

## Assembly (Refer to Figure F1)

- 1. Remove the base assembly from the carton.
- 2. Remove the screw and washer from the upright rod. Place the rod and clamp assembly into the hole in the top of the base.

*Note***: The "Front" designation on the clamp assembly should face the opening of the legs, i.e., parallel to the leveling feet.**

- 3. Rotate the rod/clamp assembly slightly until the slot on the bottom of the rod intersects the pin located in the base.
- 4. While holding the rod and base together, insert the slotted screw and washer as shown and tighten securely.

# YR-1 Rheometer Mounting

Insert the YR-1 Rheometer mounting rod into the hole (with the cut-away slot) in the clamp assembly. Adjust the instrument level until the bubble is centered from right to left and tighten the clamp knob (clockwise). Use the leveling screws to "fine" adjust the viscometer level. *Note: If the Rheometer cannot be leveled, check to insure that the rod is installed with the gear rack facing forward.*

*Note***:** If the clamp is taken off the upright rod, the tension insert (Part No. VS-29) must be properly aligned for the clamp to fit back onto the upright rod. When the tension insert (Part No. VS-29) is inserted, its slot must be in the vertical position parallel to the upright rod. If the slot is not in the correct position, the clamp will not slide down over the upright rod. Use a small screwdriver or pencil to move it into the correct position. The VS-29W Belleville spring washers must face each other as illustrated. Adjust the VS-28 tension screw so that the clamp assembly is not loose on the upright rod.

## **CAUTION: Do not tighten the clamp knob unless the viscometer mounting rod is inserted in the clamp assembly.**

Center the YR-1 relative to the stand base and retighten the jam nut as required. Referring to the Rheometer bubble level, adjust the leveling screws until the instrument is level.

# **APPENDIX G - DVE-50 Probe Clip**

Probe Clip DVE-50 is supplied with all model YR-1 Rheometers. It is used to attach the RTD temperature probe to low form Griffin beaker. Figure G1 is a view of the Probe Clip, showing the hole into which the RTD probe is inserted. When inserting the RTD probe into the Probe Clip, the upper part of the Clip is compressed by squeezing the points shown in Figure G1.

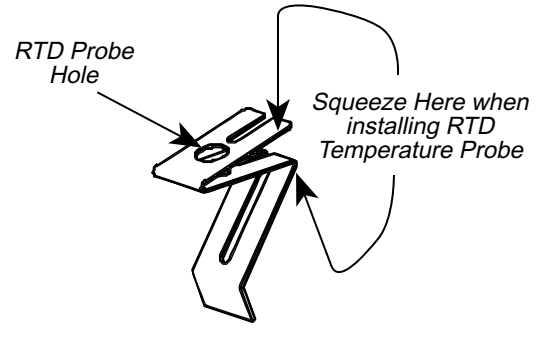

*Figure G1*

Figure G2 shows the probe clip monted in a 600 ml low form Griffin beaker.

*Note:* The RTD probe must be parallel to the beaker wall so as not to interfere with the yield measurement.

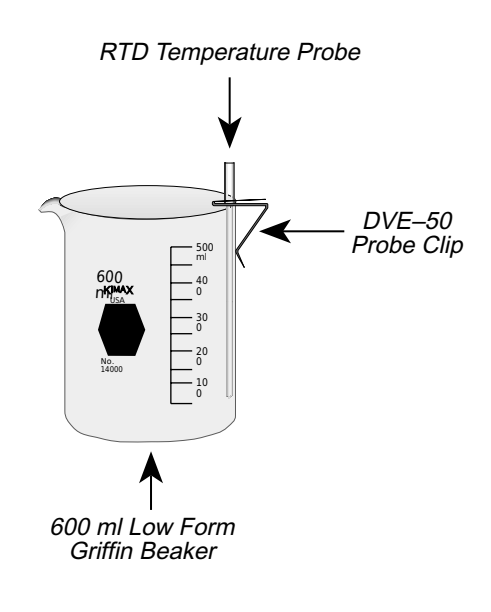

*Figure G2*

# **APPENDIX H - Fault Diagnosis and Troubleshooting**

Listed are some of the more common problems that you may encounter while using your YR-1 Rheometer.

- ❏ Spindle Does Not Rotate
	- $\checkmark$  Make sure the rheometer is plugged in.
	- $\checkmark$  Check the voltage rating on your rheometer (115, 220V); it must match the AC supply voltage.
	- ✓ Make sure the motor is ON and the desired rpm is selected.

❏ Spindle Wobbles When Rotating or Looks Bent

- $\checkmark$  Make sure the spindle is tightened securely to the rheometer coupling.
- ✓ Check the straightness of spindle vanes; replace spindle if bent or warped.
- $\checkmark$  Inspect rheometer coupling and spindle coupling mating areas and threads for dirt; clean threads on spindle coupling with a 3/56 left-hand tap.
- $\checkmark$  Inspect threads for wear; if the threads are worn, the unit needs service (see Appendex I). Check to see if spindles rotate eccentrically or wobble. There is an allowable runout of 1/32 inch in each direction (1/16-inch total) when measured from the bottom of the spindle rotating in air.
- $\checkmark$  Check to see if the rheometer coupling appears bent; if so, the unit is in need of service (see Appendix I, "How to Return Your Rheometer").

If you continue to experience problems with your rheometer, follow this troubleshooting section to help isolate potential problems.

- ❏ Perform an Oscillation Check
	- $\checkmark$  Press and hold the  $\hat{\uparrow}$  and  $\hat{\downarrow}$  arrow keys simultaneously while turning the rheometer power **ON**. When prompted with **CAL VERIFICATION** on the display, use the arrow keys to select **YES**, then press the **ENTER** key. Ensure no spindle is attached before Autozeroing.
	- $\checkmark$  With the rheometer set to zero (0) rpm, gently push up on the rheometer coupling.
	- $\checkmark$  Turn the coupling until the display % torque reads 10-15.
	- $\checkmark$  Gently let go of the coupling.
	- $\checkmark$  Watch the display; you should see the torque value return to 0.0 (+/- 0.1).

If the digital display does not return to ZERO, the unit is in need of service (see Appendix I, "How" If the digital display does not<br>to Return Your Rheometer").

- ❏ Inaccurate Readings
	- ✓ Verify spindle, speed and model selection.
	- $\checkmark$  Verify that % Torque readings are greater than or equal to 10%.
	- ✓ Verify test parameters: Yield Test Parameters, container, volume and method. Refer to Appendix C, "Variables in Yield Measurements".
	- $\checkmark$  Perform a calibration check; follow the instructions in Appendix B, "Calibration Procedures".
	- ✓ Verify tolerances are calculated correctly.

If the unit is found to be out of tolerance, the unit may be in need of service. See Appendix I for details on "How to Return Your Rheometer".

- ❏ Rheometer Will Not Return to Zero
	- $\angle$  Rheometer is not level .<br>.
		- Check with spindle out of the sample •
		- Adjust the laboratory stand
	- $\checkmark$  Pivot point or jewel bearing faulty
		- Perform calibration check. See Appendix C, "Calibration Procedures". •
		- Contact Brookfield Engineering Laboratories, Inc. or your Brookfield dealer for repair
- ❏ Display Reading Will Not Stabilize
	- $\checkmark$  Rheometer is not level •
		- Check with spindle out of the sample •
		- Adjust the laboratory stand
	- $\checkmark$  Special characteristic of sample fluid. There is no problem with the rheometer.
	- $\checkmark$  Check for erratic spindle rotation. •
		- Verify power supply •
		- Contact Brookfield Engineering Laboratories, Inc. or your Brookfield dealer for repair
	- $\angle$  Bent spindle or spindle coupling. •
		- Contact Brookfield Engineering Laboratories, Inc. or your Brookfield dealer for repair
	- ✓ Temperature fluctuation in sample fluid •
		- Use temperature bath control.
- ❏ No Recorder Response
	- $\angle$  Be Sure the rheometer is not at ZERO reading.
	- ✓ Be sure the recorder is ON and not on STANDBY.
	- $\checkmark$  Verify the range settings.
	- ✓ Check cable leads for clean connection.
- ❏ Recorder Pen Moves in Wrong Direction
	- ✓ Output polarity reversed
		- •Reverse leads
- ❏ Rheometer Will Not Communicate with PC
	- $\checkmark$  Check the comm port setting and make sure the correct port on the PC is being utilized.
	- $\checkmark$  Ensure that the rheometer has the appropriate communications cable (Communications) connected to it and that the opposite end of the cable is connected to a valid COM (serial) port on the host PC).
	- $\checkmark$  Ensure that the rheometer is powered ON.
	- $\checkmark$  Ensure that the appropriate COM port is selected on the Main Toolbar of the EZ-Yield software.
	- $\checkmark$  If there is still erratic or no communication, check the following:
		- Click the START button. Select "Settings" then "Control Panel". Double click the "System" icon. Select the "Device Manager" tab. Select "Ports", highlight the COM pot in use and click the "Properties" button (or double-click the COM port in use). Click "Port Settings" then "Advanced".
		- Ensure the check box labeled "Use FIFO buffers (requires 16550 compatible UART)" is checked. Ensure that the sliders for the "Receive Buffer" and the "Transmit Buffer" are both set all the way to the left (Low). Click the OK buttons to accept the changes and get back to the desktop. .<br>ب
		- If there is still a communication problem, follow the above procedure, but this time, uncheck the box labeled "Use FIFO buffers (requires 16550 compatible UART)". Again, check the OK buttons to accept the changes.
	- $\checkmark$  Check the interconnecting cable for proper installation.

If the above do not rectify the problem, perform the following:

- ✓ Shut off the rheometer.
- ✓ Attach a printer to the parallel port.
- $\checkmark$  Press and hold the  $\hat{\uparrow}$  and  $\hat{\downarrow}$  keys simultaneously while turning the rheometer power ON. Figure H1 appears on the rheometer display:

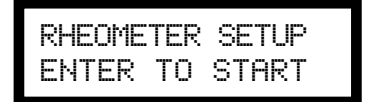

*Figure H1*

Press the **ENTER** key and Figure H2 appears.

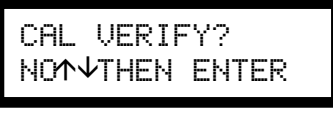

*Figure H2*

Ensure NO is displayed then press the **ENTER** key and Figure H3 appears.

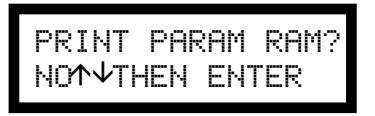

*Figure H3*

Using the  $\uparrow$  and  $\downarrow$  key, scroll to YES and press the **ENTER** key. Figure H4 appears.

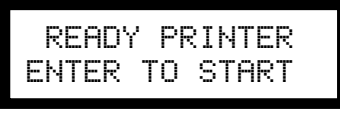

*Figure H4*

Press the **ENTER** key. Information similar to Figure H5 is printed on the attached printer.

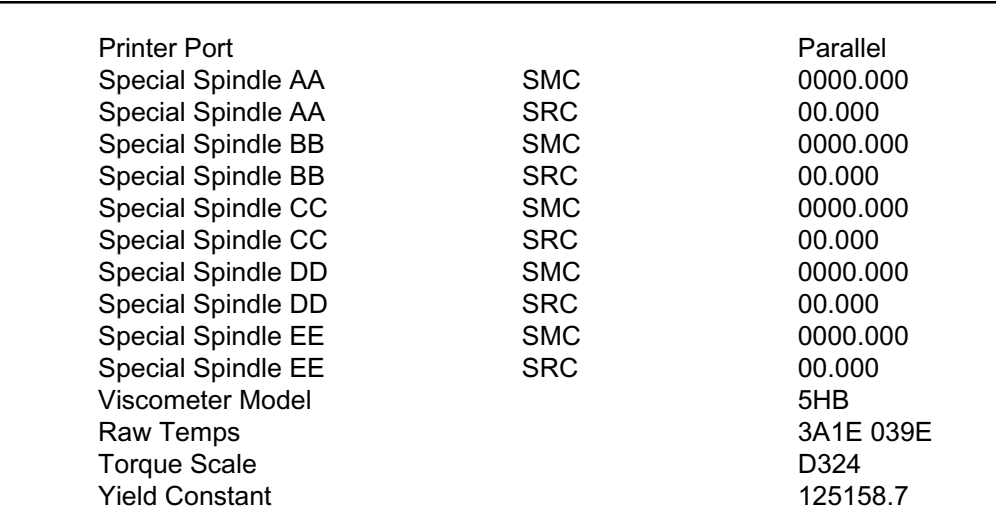

*Figure H5*

✓ Contact Brookfield or our authorized dealer to review the information printed in the last step. ✓ Figure H6 next apears on the rheometer display. Turn the rheometer power OFF.

# SETUP COMPLETE TURN POWER OFF

*Figure H6*

# **APPENDIX I - Warranty Repair and Service**

#### **Warranty**

Brookfield Rheometers are guaranteed for one year from date of purchase against defects in materials and workmanship. They are certified against primary viscosity standards traceable to the National Institute of Standards and Technology (NIST). The Rheometer must be returned to **Brookfield Engineering Laboratories, Inc.** or the Brookfield dealer from whom it was purchased for no charge Engineering Laboratories, Inc. or the Brookfield dealer from whom it was purchased for no charge<br>warranty service. Transportation is at the purchaser's expense. The Rheometer should be shipped in its carrying case together with all spindles originally provided with the instrument.

For repair or service in the **United States** return to:

#### **Brookfield Engineering Laboratories, Inc.**

11 Commerce Boulevard Middleboro, MA 02346 U.S.A.

Telephone: (508) 946-6200 FAX: (508) 946-6262 http://www.brookfieldengineering.com

For repair or service **outside the United States** consult **Brookfield Engineering Laboratories, Inc.** or the dealer from whom you purchased the instrument.

For repair or service in the **United Kingdom** return to:

**Brookfield Viscometers Limited** 1 Whitehall Estate Flex Meadow Pinnacles West Harlow, Essex CM19 5TJ, United Kingdom

Telephone: (44) 27/945 1774 FAX: (44) 27/945 1775

For repair or service in **Germany** return to:

**Brookfield Engineering Laboratories Vertriebs GmbH** Hauptstrasse 18 D-73547 Lorch, Germany

Telephone: (49) 7172/927100 FAX: (49) 7172/927105

# **Packaging Instructions to Return a Rheometer for Repair or Calibration**

- ❏ Remove and return all spindles (properly packed for shipping).
- ❏ Clean excess testing material off the instrument.
- ❏ Include MSDS sheets for all materials tested with this instrument.
- $\Box$  Support pointer shaft with white, nylon shipping cap, as shown in Figure I1, or with white plastic shipping cap originally supplied with instrument.
- ❏ Pack the instrument in its original case. Cases are available for immediate shipment from Brookfield. If the case is not available, take care to wrap the instrument with enough material to support it. Avoid using foam peanuts or shredded paper.
- ❏ DO NOT send the laboratory stand unless there is a problem with the upright rod, clamp or base. If there is a problem with the stand, remove the upright rod from the base and individually wrap each item to avoid contact with the instrument. Do not put lab stand in rheometer carrying case.
- $\Box$  Fill out a copy of the Rheometer Information Sheet (on the following page) with as much information as possible to help expedite your service. If you do not use this form, please include a memo indicating the type of problem you are experiencing or the service you need performed. Please also include a purchase order number for us to bill against.
- ❏ Package the instrument and related items in a strong box for shipping. Mark the outside of the box with handling instructions.

**Example**: "Handle with Care" or "Fragile - Delicate Instrument"

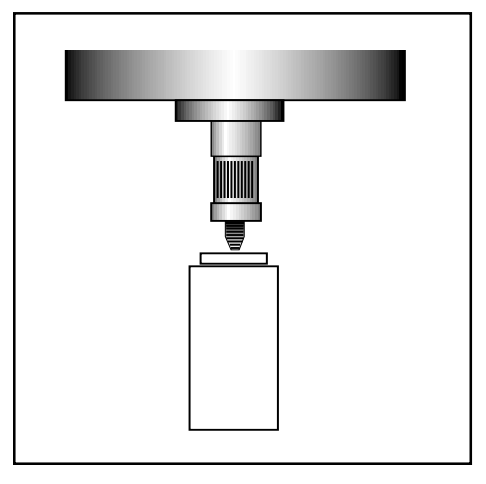

*Figure I1*

Providing us with the following information will help us to service your equipment more quickly and efficiently. Please photocopy, fill out and return a copy of this form with your instrument.

Brookfield recommends that all viscometers be returned for annual calibration to ensure that your equipment continues to provide the same accuracy you have come to expect from Brookfield products.

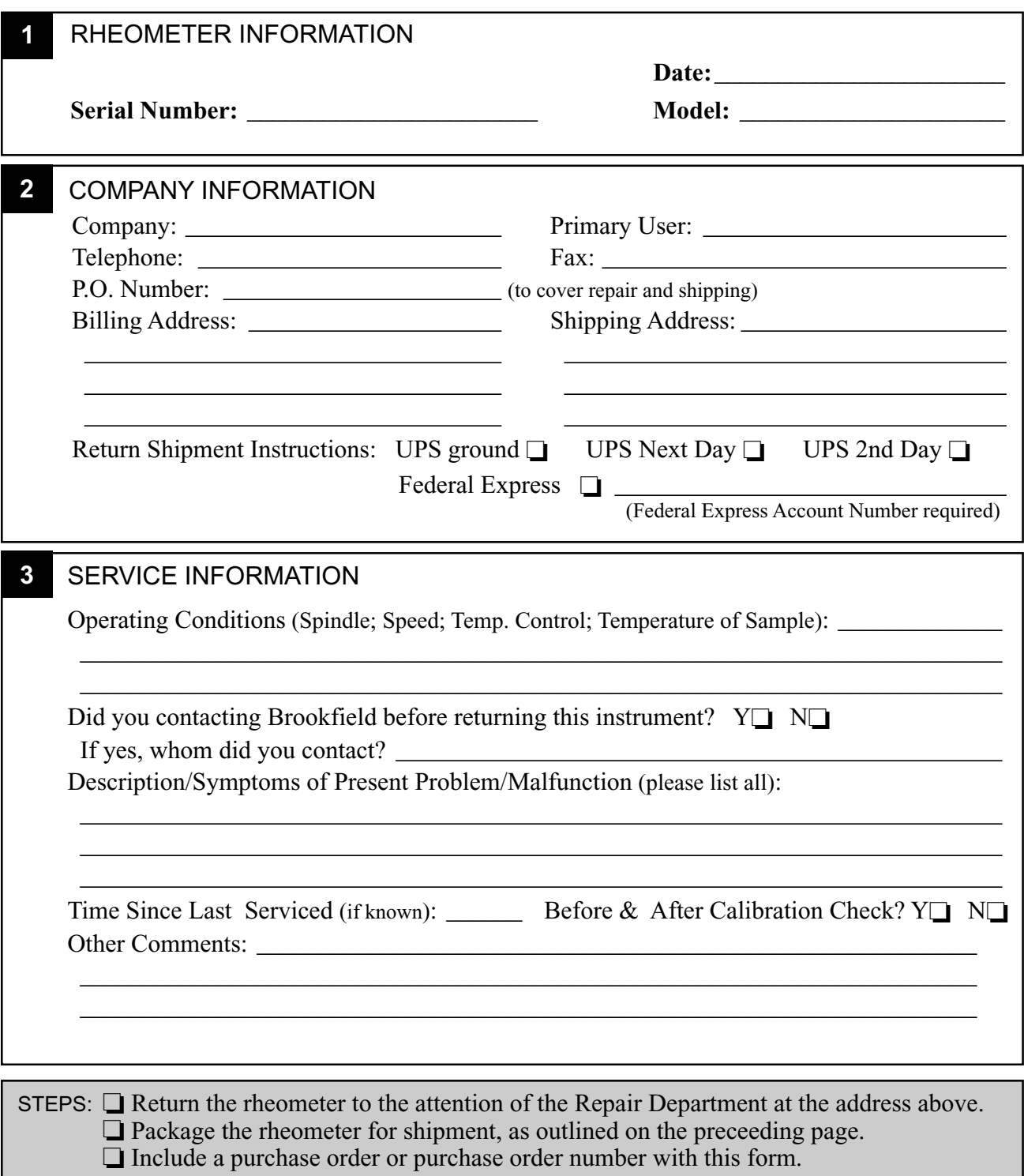